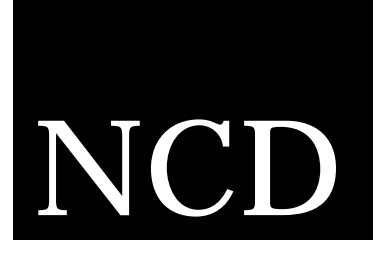

# **NCD ThinSTAR 200 Benutzerhandbuch**

Teilenummer 9300733, Rev. A September 1998

Network Computing Devices, Inc. 350 North Bernardo Avenue Mountain View, CA 94043 USA

#### **Copyright**

Copyright© 1998 Network Computing Devices, Inc. Die in diesem Dokument enthaltenen Informationen können ohne Vorankündigung geändert werden. Die Network Computing Devices, Inc. haftet weder für hierin enthaltene Fehler, noch bei Neben- und Folgeschäden in Verbindung mit der Bereitstellung, Leistung oder dem Gebrauch dieses Materials. Dieses Dokument enthält Informationen, die durch Urheberrecht geschützt sind. Alle Rechte vorbehalten. Dieses Dokument darf ohne vorherige schriftliche Genehmigung der Network Computing Devices, Inc. weder ganz noch teilweise kopiert, vervielfältigt oder in eine andere Sprache übersetzt werden.

#### **Warenzeichen**

Network Computing Devices, PC-Xware und XRemote sind eingetragene Warenzeichen der Network Computing Devices, Inc. Explora, HMX, Marathon, NCDware, ThinSTAR und WinCenter sind Warenzeichen der Network Computing Devices, Inc.

Alle anderen hierin erwähnten Produkt- und Firmennamen sind Warenzeichen ihrer jeweiligen Eigentümer.

Windows 95, Windows NT und Windows Terminal Server sind Warenzeichen der Microsoft Corporation. Windows und Microsoft sind eingetragene Warenzeichen der Microsoft Corporation. Alle in dieser Veröffentlichung erwähnten Begriffe, die als Warenzeichen oder Dienstleistungsmarken bekannt sind, sind dementsprechend hervorgehoben. NCD kann keine Aussage darüber machen, ob diese Informationen zutreffend sind. Die Verwendung eines Begriffs in diesem Handbuch ist nicht als Beeinflussung der Gültigkeit eines Warenzeichens oder einer Dienstleistungsmarke zu betrachten.

DIE IN DIESEM HARDWARE-GERÄT ENTHALTENEN SOFTWAREPRODUKTE VON MICROSOFT STELLEN VORAB FREIGEGEBENEN CODE DAR UND KÖNNEN VOR DER ENDGÜLTIGEN FREIGABE WESENTLICH GEÄNDERT WERDEN. DIE SOFTWAREPRODUKTE WERDEN "ABBEDINGEN DER HAFTUNG FÜR EINEN BESTIMMTEN ZWECK" OHNE JEGLICHE GEWÄRHLEISTUNG BEREITGESTELLT. DES WEITEREN LEHNT MICROSOFT IN DEM DURCH GELTENDES RECHT MAXIMAL ZULÄSSIGEN MASSE JEGLICHE GEWÄHRLEISTUNGEN AB, INSBESONDERE AUCH EINSCHLIESSLICH ALLER STILLSCHWEIGENDEN GEWÄHRLEISTUNGEN DER MARKTFÄHIGKEIT, EIGNUNG FÜR EINEN BESTIMMTEN ZWECK UND NICHTBEEINTRÄCHTIGUNG. DAS AUS DER VERWENDUNG UND LEISTUNG DER SOFTWAREPRODUKTE UND DER DOKUMENTATION ENTSTEHENDE GESAMTRISIKO LIEGT BEIM ENDBENUTZER.

MICROSOFT UND DEREN ZULIEFERER HAFTEN IN DEM DURCH GELTENDES RECHT MAXIMAL ZULÄSSIGEN MASSE KEINESFALLS FÜR FOLGE- UND NEBENSCHÄDEN SOWIE UNMITTELBARE, MITTELBARE, SPEZIELLE, VERSCHÄRFTE ODER SONSTIGE SCHÄDEN (INSBESONDERE EINSCHLIESSLICH SCHÄDEN DURCH AUSFALL VON UNTERNEHMENS-GEWINNEN, BETRIEBSUNTERBRECHUNG, VERLUST VON BETRIEBSINFORMATIONEN ODER SONSTIGEN FINANZIELLEN VERLUSTEN), DIE AUS DEM GEBRAUCH BZW. DER GEBRAUCHSUNFÄHIGKEIT DER SOFTWARE-PRODUKTE ODER DER DOKUMENTATION ENTSTEHEN, SELBST DANN, WENN MICROSOFT ÜBER DIE MÖGLICHKEIT SOLCHER SCHÄDEN IN KENNTNIS GESETZT WORDEN IST. DA DER HAFTUNGSAUSSCHLUSS BZW. DIE HAFTUNGSBES-CHRÄNKUNG BEI FOLGE- ODER NEBENSCHÄDEN IN MANCHEN RECHTSHOHEITEN NICHT ZULÄSSIG IST, GILT DIE OBIGE BESCHRÄNKUNG MÖGLICHERWEISE NICHT FÜR SIE.

#### **Revisionen**

Revisionsübersicht dieses Dokuments:

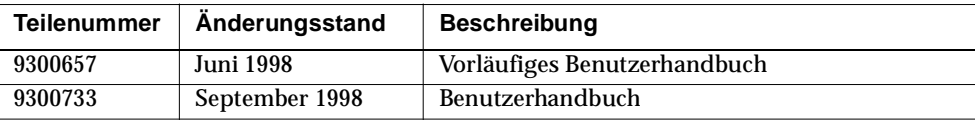

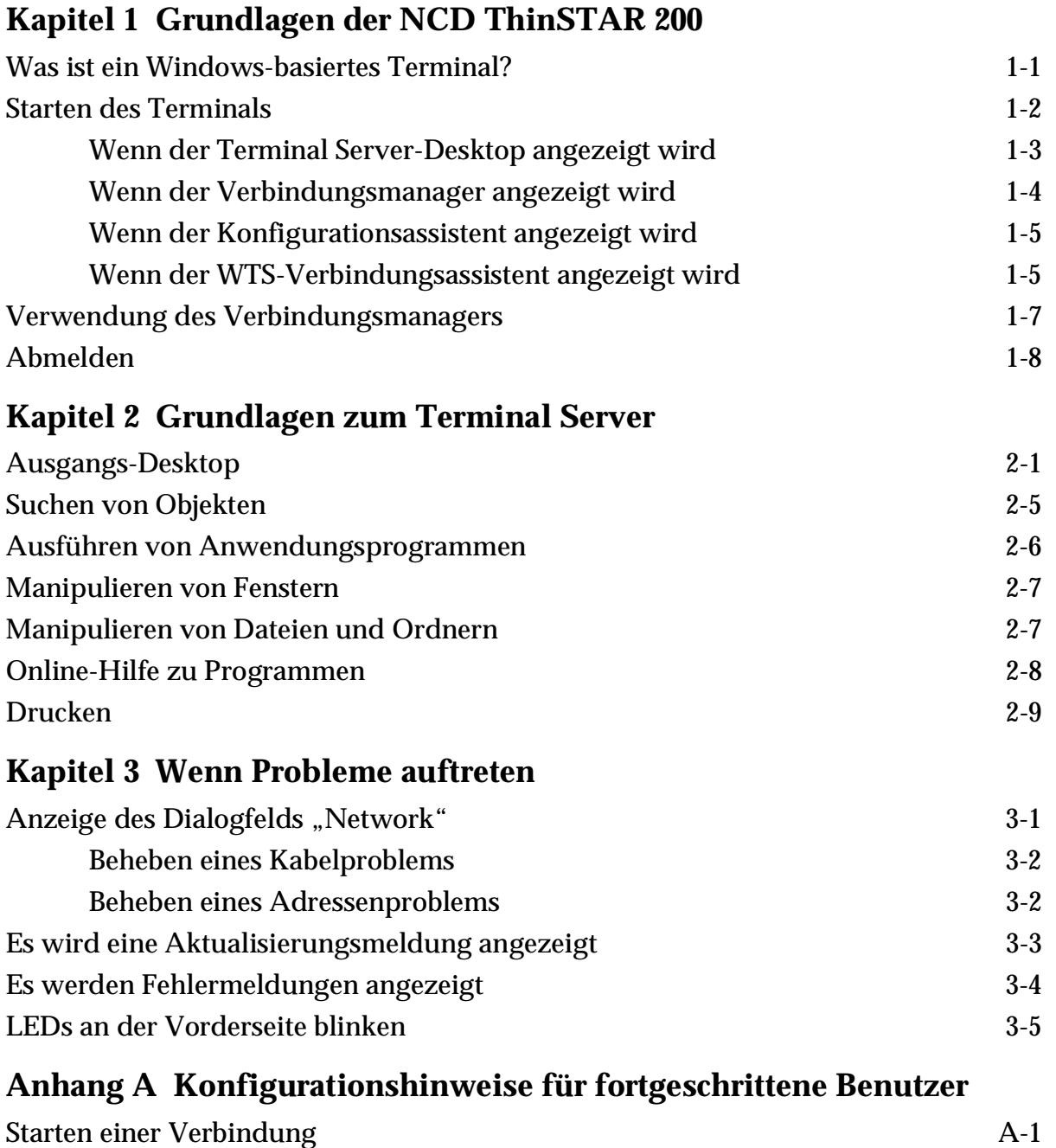

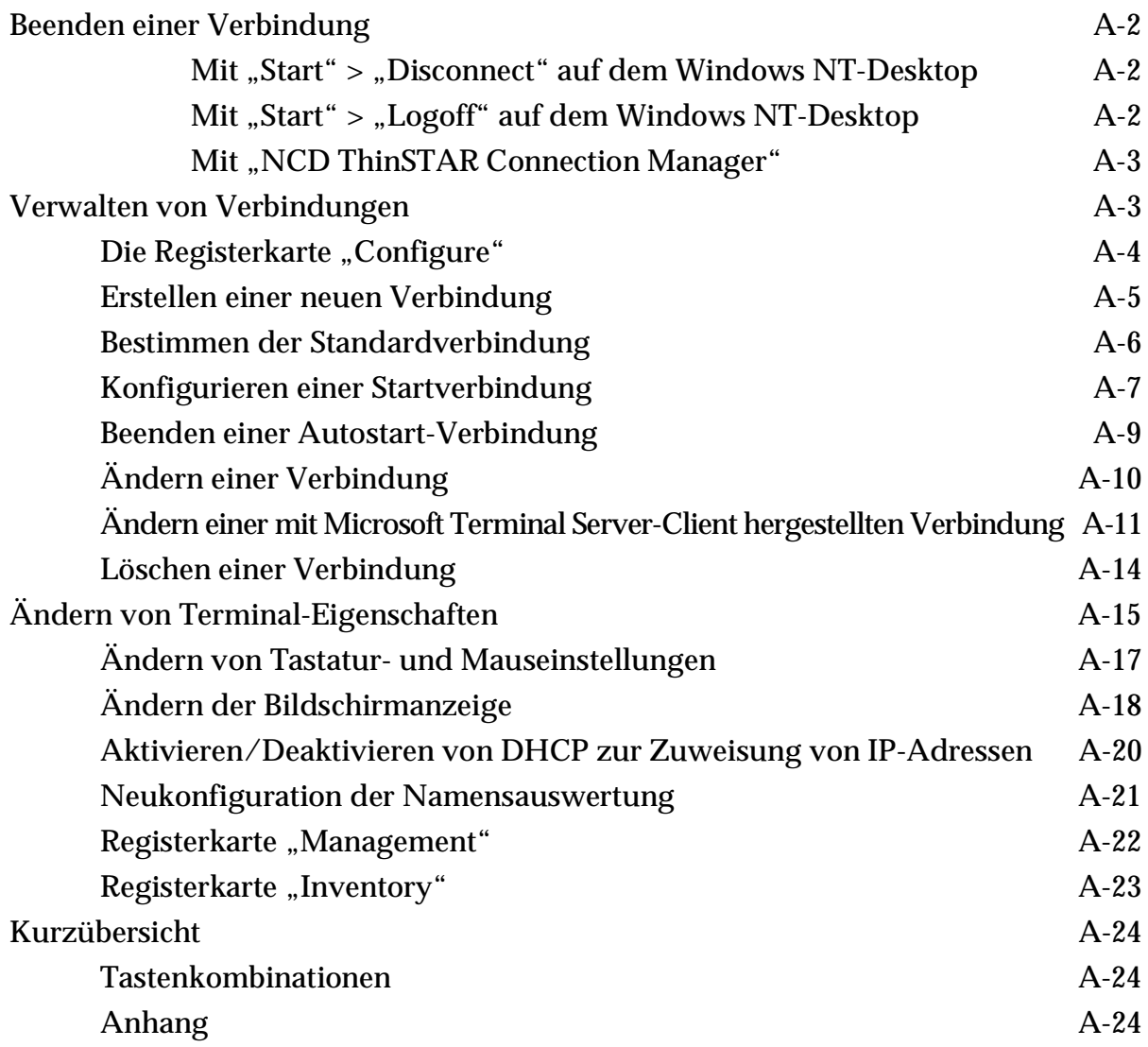

# <span id="page-4-0"></span>**CHAPTER 1 KAPITEL 1Grundlagen der NCD ThinSTAR 200**

Dieses Kapitel behandelt grundlegende Vorgänge und Begriffe, wie zum Beispiel:

- Starten eines Terminal Server-Hosts und Herstellen einer Verbindung
- Wechseln zwischen Sitzungen
- Abmelden von einem Terminal Server-Host

# **Was ist ein Windows-basiertes Terminal?**

Das NCD ThinSTAR 200 Windows-basierte Terminal ermöglicht die Verwendung von Microsoft Windows-Anwendungen, die auf Windows NT-Servern ausgeführt werden, und die mit Microsoft Windows NT 4.0, Terminal Server Edition, konfiguriert sind. Mit "Terminal Server" wird die Serversoftware bezeichnet und mit "Terminal Server-Host" das Servergerät.

Sobald Sie eine Verbindung zu einem Terminal Server-Host herstellen und sich anmelden, wird auf dem Terminalbildschirm das Server-Desktop angezeigt. Die Verwendung des Desktops entspricht der Verwendung von Windows 95 oder Windows NT 4.0.

# <span id="page-5-0"></span>**Starten des Terminals**

Um das Terminal zu starten, drücken Sie den Netzschalter auf der Vorderseite der Haupteinheit, und schalten Sie den Monitor ein. Das NCD ThinSTAR 200- Logo wird angezeigt, es ertönt ein Glockenton, und die Bildschirmanzeige wird kurzfristig ausgeblendet. Alles weitere hängt von der Konfiguration des Terminals ab. Das Terminal sollte eines der auf der folgenden Seite gezeigten Dialogfelder anzeigen. Ist dies nicht der Fall, schlagen Sie i[n Kapitel 3](#page-24-0) nach.

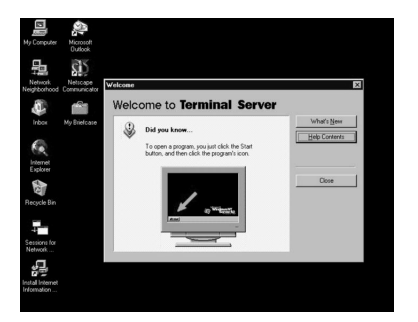

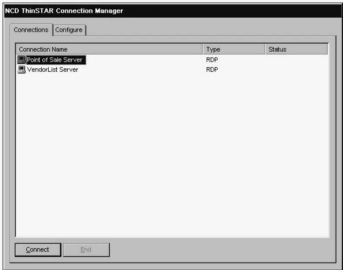

Wenn kurz ein Dialogfeld mit der Statusmeldung "Verbindung" gefolgt vom Desktop "Terminal Server" angezeigt wird, sind Sie mit einem Server verbunden. Wenn das Dialogfeld "Anmeldeinformationen" angezeigt wird, melden Sie sich beim Server an. Weitere Informationen hierzu finden Sie unter "Wenn der Terminal Server-Desktop [angezeigt wird" auf Seite 1-](#page-6-0)3.

Wenn der "NCD ThinSTAR Connection Manager" angezeigt wird, können Sie eine Verbindung zu einem Terminal Server-Host oder einer Anwendung herstellen, indem Sie unter Connection Name auf einen Verbindungsnamen und dann auf Connect klicken. Weitere Informationen hierzu finden Sie unter "Wenn der WTS-Verbindungsassistent [angezeigt wird" auf Seite 1-](#page-8-0)5.

<span id="page-6-0"></span>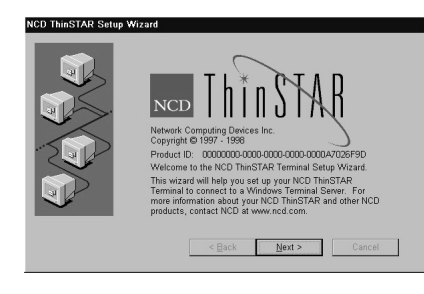

Wenn "NCD ThinSTAR Setup Wizard" angezeigt wird, ist das Terminal nicht konfiguriert. Um das Terminal verwenden zu können, müssen Sie in diesem Fall weitere Maßnahmen ergreifen. Weitere Informationen hierzu finden Sie unter "Wenn der Konfigurationsassistent [angezeigt wird" auf Seite 1-](#page-8-0)5.

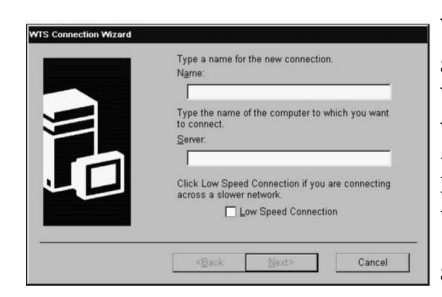

Wenn "WTS Connection Wizard" angezeigt wird, müssen Sie eine Verbindung erstellen, bevor Sie eine Verbindung zu einem Terminal Server-Host herstellen können. Weitere Informationen hierzu finden Sie unter "Wenn der WTS-Verbindungsassistent [angezeigt wird" auf Seite 1-](#page-8-0)5.

# **Wenn der Terminal Server-Desktop angezeigt wird**

Gehen Sie wie folgt vor, wenn das Dialogfeld "Anmeldeinformationen" angezeigt wird:

1. Geben Sie Benutzernamen und Kennwort ein.

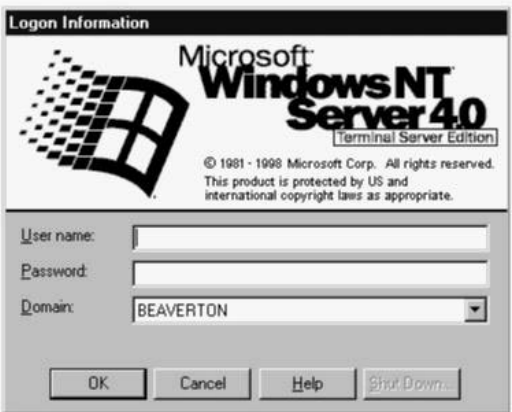

**Abbildung 1-1 Terminal Server-Anmeldung**

- 2. Stimmt die im Dialogfeld angezeigte Windows NT-Domäne nicht, wählen Sie eine andere aus der Dropdown-Liste "Domäne". Wenn Sie sich nicht sicher sind, welchen Domänennamen Sie verwenden sollen, wenden Sie sich an den Systemadministrator.
- 3. Klicken Sie auf OK.

Ausführliche Informationen über das Windows NT 4.0- Desktop finden Sie in Kapitel 2.

### <span id="page-7-0"></span>**Wenn der Verbindungsmanager angezeigt wird**

Je nach der Konfigurationsart des Terminals werden im "NCD ThinSTAR Connection Manager" verschiedene Terminal Server-Verbindungen aufgelistet. Gehen Sie wie folgt vor, wenn der Verbindungsmanager angezeigt wird:

- 1. Wählen Sie eine Terminal Server-Verbindung, indem Sie in der Verbindungsliste auf deren Namen und anschließend auf Connect klicken. (Sie können auch einfach auf den Namen doppelklicken.) Wenn die Verbindung für eine automatische Anmeldung konfiguriert worden ist und der Terminal Server-Host, zu dem die Verbindung hergestellt wird, ausgeführt wird, stellt das Terminal die Verbindung her, und Sie werden angemeldet.
- 2. Gehen Sie wie folgt vor, wenn das Dialogfeld "Anmeldeinformationen" des Terminal Servers angezeigt wird:
	- a. Geben Sie Benutzernamen und Kennwort ein.
	- b. Stimmt die im Dialogfeld angezeigte WINDOWS NT-Domäne nicht, wählen Sie eine andere aus der Dropdown-Liste "Domäne".
	- c. Klicken Sie auf OK.

Ausführliche Informationen über das Windows NT 4.0- Desktop finden Sie in Kapitel 2.

### <span id="page-8-0"></span>**Wenn der Konfigurationsassistent angezeigt wird**

Wenn das Terminal zum erstenmal gestartet wird, wird der "NCD ThinSTAR Setup Wizard" angezeigt. Der Assistent kann aber auch unter anderen Umständen angezeigt werden.

Fragen Sie den Systemadministrator, ob Sie irgendwelche Daten in den Dialogfeldern des Assistenten ändern müssen. In den nachfolgenden Anweisungen wird davon ausgegangen, daß Sie die Standardwerte des Terminals verwenden, die unter den meisten Umständen ideal sind.

Gehen Sie wie folgt vor, um die einzelnen Seiten des Assistenten durchzugehen:

- 1. Klicken Sie auf der ersten Seite des Assistenten auf Next.
- 2. Klicken Sie auf der Seite zur Annahme der Lizenzbedingungen auf Accept.
- 3. Klicken Sie auf allen weiteren Seiten zur Dateneingabe auf Next.
- 4. Klicken Sie auf der letzten Seite auf Finish.

Nachdem Sie den "NCD ThinSTAR Setup Wizard" beendet haben, wird unter Umständen der "WTS Connection Wizard" angezeigt; Informationen hierzu finden Sie im nachfolgenden Abschnitt.

### **Wenn der WTS-Verbindungsassistent angezeigt wird**

Wenn der "WTS Connection Wizard" angezeigt wird, müssen Sie eine Verbindung definieren. Sie benötigen hierzu den Namen oder die Netzwerkadresse des Terminal Server-Hosts.

Gehen Sie wie folgt vor, um eine Verbindung zu definieren:

- 1. Auf der ersten Seite des "WTS Connection Wizard" geben Sie folgendes ein:
	- a. im Feld Name eine beliebige kurze Beschreibung der Verbindung, die für Ihre Zwecke bedeutungstragend ist
	- b. im Feld Server den Namen (oder die Netzwerkadresse) eines Terminal Server-Hosts
- 2. Klicken Sie auf Next.
- 3. Klicken Sie auf allen weiteren Seiten zur Dateneingabe auf Next.
- 4. Klicken Sie auf der letzten Seite auf Finish. Daraufhin wird der "NCD ThinSTAR Connection Manager" angezeigt.
- 5. Wählen Sie die soeben definierte Verbindung aus, indem Sie unter Name auf den Namen und anschließend auf Connect klicken. Das Dialogfeld "Anmeldeinformationen" des Terminal Servers wird angezeigt. Ausführliche Informationen zum Anmeldungsverfahren finden Sie unter "Wenn der [Terminal Server-Desktop angezeigt wird" auf Seite 1](#page-6-0)-3.

Ausführliche Informationen über das Windows NT 4.0- Desktop finden Sie in Kapitel 2.

# <span id="page-10-0"></span>**Verwendung des Verbindungsmanagers**

"NCD ThinSTAR 200 Connection Manager" listet alle definierten Verbindungen zu Terminal Servern auf. Aktive Verbindungen sind in der Statusspalte vermerkt.

Um "NCD ThinSTAR Connection Manager" anzuzeigen, drücken Sie **STRG+ALT+PAUSE**.

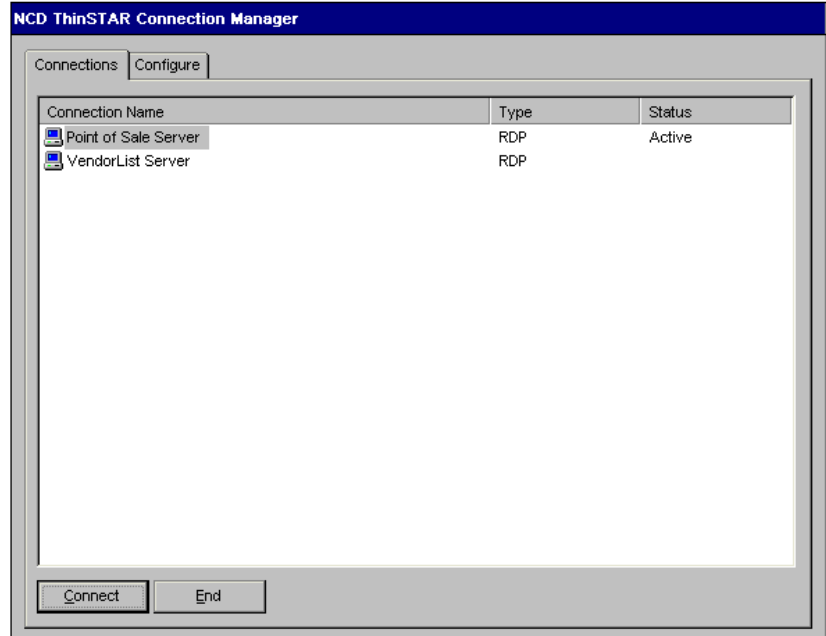

Abbildung 1-2 "NCD ThinSTAR Connection Manager"

Mit dem Verbindungsmanager können Sie:

- Verbindungen starten oder zwischen gegenwärtig aktiven Verbindungen wechseln
	- Wählen Sie den gewünschten Verbindungsnamen unter "Connection Name", und klicken Sie auf

Connect (oder doppelklicken Sie einfach auf den Verbindungsnamen).

- <span id="page-11-0"></span>■ Verbindungen beenden
	- Das normale Verfahren zum Beenden einer Verbindung besteht darin, sich abzumelden (Einzelheiten siehe nachfolgenden Abschnitt). Erhalten Sie wegen Problemen von seiten des Terminal Servers keine Rückantwort bei der Verbindung, öffnen Sie den "NCD ThinSTAR Connection Manager", wählen Sie die Verbindung aus, und klicken Sie auf "End".
- Neue Verbindungen konfigurieren
	- Verwenden Sie die Registerkarte "Configure".
- **Hinweis** Die Registerkarte "Configure" wird nicht angezeigt, wenn der Systemadministrator ihre Anzeige deaktiviert hat.

### **Abmelden**

Gehen Sie wie folgt vor, um sich abzumelden und die Sitzung mit dem Terminal Server-Host zu beenden:

- 1. Sind Sie mit einer Anwendung anstatt eines Server-Desktops verbunden, wird die Verbindung beendet, wenn Sie die Anwendung schließen.
- 2. Wenn Sie mit einem Server-Desktop verbunden sind,
	- a. schließen Sie alle Anwendungen
	- b. klicken Sie auf der Task-Leiste am unteren Rand des Terminal Server-Desktops auf Start
	- c. wählen Sie Abmelden, und klicken Sie anschließend in dem daraufhin angezeigten Dialogfeld auf OK
- d. Terminal Server schließt alle Programme, die noch ausgeführt werden
- 3. Es wird entweder eine neue Sitzung gestartet oder der "NCD ThinSTAR Connection Manager" angezeigt.
- 4. Sie können das Terminal an dieser Stelle abschalten.

# <span id="page-14-0"></span>**KAPITAL 2 KAPITEL 2Grundlagen zum Terminal Server**

Dieses Kapitel ist eine Einführung in den Terminal Server und richtet sich an Benutzer, die mit Windows NT 4.0 nicht vertraut sind. Weitere Informationen hierzu finden Sie in der Online-Hilfe von Terminal Server, zu der Sie über "Start" > "Hilfe" gelangen.

### **Ausgangs-Desktop**

Dieser Abschnitt erläutert die Symbole, das Startmenü und die Task-Leiste eines typischen Desktops.

Das Terminal Server-Desktop ist dem Desktop von Windows 95 oder Windows NT 4.0 ähnlich. Bei Ihrer ersten Anmeldung sieht das Desktop wie im folgenden Beispiel aus.

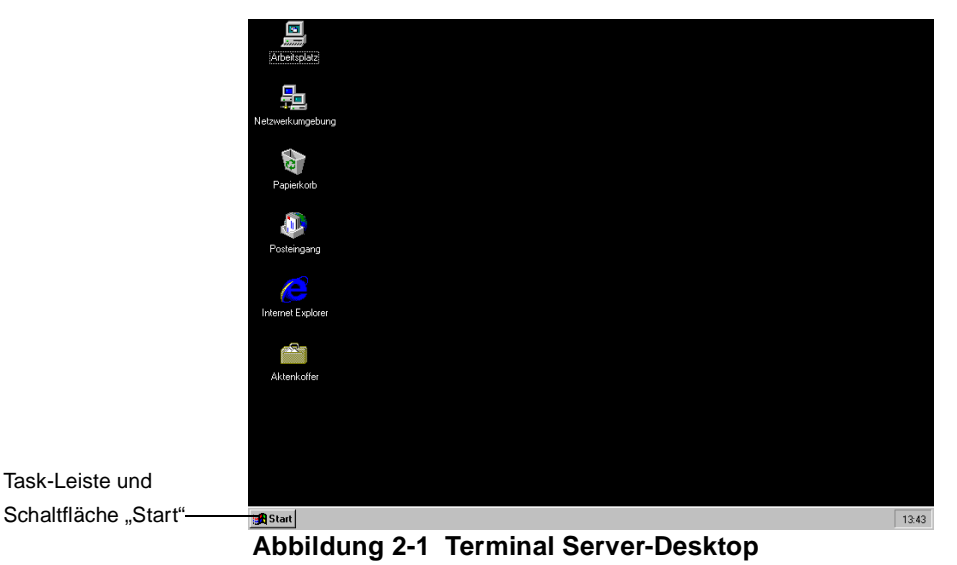

**NCD ThinSTAR 200 Benutzerhandbuch 2-1**

Terminal Server bewahrt das Desktop-Layout für Sie. Wenn Sie zum Beispiel bei der Abmeldung das Fenster "Arbeitsplatz" offen gelassen haben, ist es auch bei der nächsten Anmeldung wieder offen. Für die meisten Desktop-Vorgänge verwenden Sie den Mauszeiger und die linke Maustaste.Auf der linken Bildschirmseite werden gewöhnlich folgende Symbole angezeigt:

<span id="page-15-0"></span>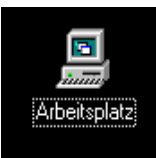

Doppelklicken Sie auf dieses Symbol, um das Fenster "Arbeitsplatz" zu öffnen. Die erste Anzeige zeigt den Inhalt des Terminal Servers (für den Sie die entsprechende Zugriffsberechtigung haben) einschließlich der Symbole für dessen Disketten-, CD-ROM-, Festplattenlaufwerk und Systemsteuerung an. Doppelklicken Sie auf eines dieser Symbole, um deren Inhalt zu lesen.

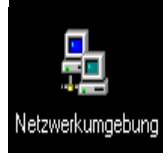

Doppelklicken Sie auf dieses Symbol, um das Fenster "Netzwerkumgebung" zu öffnen. Die erste Anzeige zeigt alle Server in Ihrer Arbeitsgruppe oder Domäne an. Um andere Server anzuzeigen, doppelklicken Sie auf das Symbol "Gesamtes Netzwerk". Die Arbeit mit den Programmen, Dateien und Ordnern auf anderen Servern im Netzwerk funktioniert wie die Arbeit mit den Programmen, Dateien und Ordnern auf dem lokalen Server.

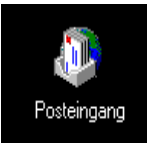

Wenn der Server für die Verwendung des Windows Messaging eingerichtet ist, können Sie auf dieses Symbol doppelklicken, um Nachrichten zu senden und zu empfangen.

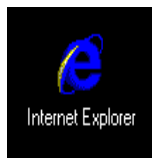

Doppelklicken Sie auf dieses Symbol, um die Web-Seiten im lokalen Netzwerk bzw. im Internet zu durchsuchen.

<span id="page-16-0"></span>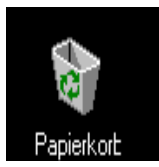

Doppelklicken Sie auf dieses Symbol, um Dateien, die Sie gelöscht haben, wiederherzustellen. Von Ihnen gelöschte Dateien werden im Papierkorb abgelegt und erst dann von der Festplatte gelöscht, wenn Sie den Papierkorb leeren.

> Die Task-Leiste am unteren Rand des Desktops zeigt für jedes von Ihnen geöffnete Programm oder Fenster eine Schaltfäche an, so daß Sie mehrere Programme gleichzeitig ausführen und leicht von einem zum nächsten wechseln können.

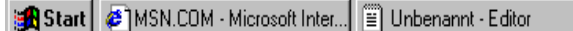

#### **Abbildung 2-2 Desktop-Task-Leiste**

Wenn Sie auf eine Schaltfläche in der Task-Leiste klicken, wird das betreffende Programmfenster in den Vordergrund gebracht. Um ein Programm zu schließen, klicken Sie auf die Schaltfläche "Schließen"  $([X])$  in der rechten oberen Ecke des Fensters. Wenn Sie ein Programm oder Fenster schließen, wird die zugehörige Schaltfläche von der Task-Leiste entfernt. Auf der Task-Leiste können andere Anzeigen erscheinen, wie zum Beispiel ein Druckstatussymbol.

Wenn Sie in der Task-Leiste auf die Schaltfläche "Start" klicken, werden die folgenden Befehle angezeigt:

#### **Tabelle 2-1 Befehle auf der Task-Leiste**

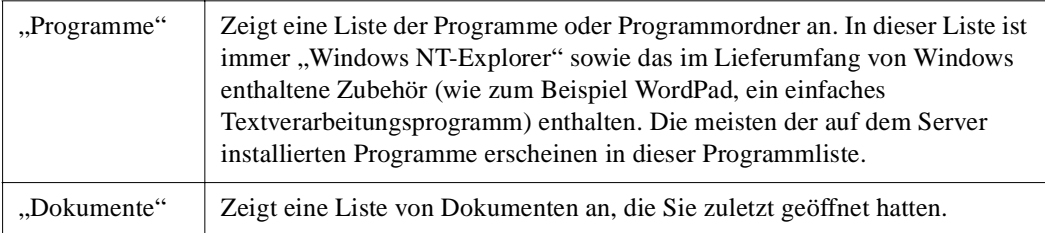

| "Einstellungen" | Zeigt eine Liste von Systemkomponenten, einschließlich der<br>Systemsteuerung, an, damit Sie Systemeinstellungen ändern können.                                                                                                    |  |
|-----------------|----------------------------------------------------------------------------------------------------|--|
| "Suchen"        | Hilft Ihnen dabei, einen Ordner, eine Datei, einen freigegeben Computer<br>oder eine Mailnachricht zu suchen. Mit "Suchen" können Sie Ressourcen<br>auf einem beliebigen Netzwerkserver, auf den Sie Zugriff haben, auffinden.                                                                                                    |  |
| "Hilfe"         | Stellt Hilfe zur Ausführung eines Tasks im Terminal Server zur Verfügung.<br>Klicken Sie auf die Registerkarte "Inhalt", um die Themenliste zu erweitern.<br>Auf der Registerkarte "Index" finden Sie eine alphabetische Auflistung von<br>Themen. Sie können die Themen im Index mit Hilfe der Bildlaufleiste<br>durchgehen oder die ersten paar Buchstaben eines Begriffs eingeben, um ein<br>Thema zu finden und dieses zu öffnen. Klicken Sie auf die Registerkarte<br>"Suchen", um alle Themen zu suchen, in denen ein bestimmtes Wort oder<br>ein bestimmter Ausdruck vorkommt. |  |
| "Ausführen"     | Startet ein Programm oder öffnet einen Ordner. Sie können einen Namen<br>oder Pfad eingeben oder auf "Durchsuchen" klicken, um ein Objekt zu<br>suchen. Sie müssen möglicherweise einen ganzen Pfad eingeben. Der Pfad<br>zu einem Objekt in Laufwerk C könnte z.B. C:\Anwendungen\word.exe<br>lauten. Mit dem Befehl "Ausführen" können Sie Programme auf allen<br>Netzwerkservern starten, auf die Sie Zugrif haben.                                                                                                    |  |
| "Abmelden"      | Ermöglicht es Ihnen, sich vom Terminal Server-Host abzumelden.                                                                                                    |  |

<span id="page-17-0"></span>**Tabelle 2-1 Befehle auf der Task-Leiste**

# <span id="page-18-0"></span>**Suchen von Objekten**

Terminal Server bietet mehrere Möglichkeiten auf Dateien und Ordner zuzugreifen. Eine Erläuterung der Elemente "Arbeitsplatz", "Netzwerkumgebung" und "Suchen" finden Sie im vorhergehenden Abschnitt. "Windows NT Explorer", auf den Sie mit **Start** > **Programme** zugreifen, bietet eine andere Ansicht.

| <b>Explorer - Systemsteuerung</b><br>$ \mathbf{F}$ $\mathbf{x}$                                                                                                    |                                                                                                    |                                                                                                    |  |
|----------------------------------------------------------------------------------------------------|----------------------------------------------------------------------------------------------------|----------------------------------------------------------------------------------------------------|--|
| Bearbeiten Ansicht Extras ?<br>Datei                                                                                                    |                                                                                                    |                                                                                                    |  |
| * ���  이 X @  り :   ::  ::  im<br>画<br>▾<br>Systemsteuerung                                                                                                    |                                                                                                    |                                                                                                    |  |
| Alle Ordner                                                                                                    | Inhalt von 'Systemsteuerung'                                                                                                    |                                                                                                    |  |
| Desktop<br>· 鳳 Arbeitsplatz<br>Ė.<br>中国 3½ Diskette (A:)<br>□ a Remos001 (C:)<br><b>Dos</b><br>Ge-nt351<br>Ge-nt40<br>Ge-offic<br>圧<br>Ge-win31<br><b>Be-win95</b><br>mspcint<br>Programme<br>÷<br>Recycled<br>Sources<br><b>Bus</b><br>Sysback | Name<br>Akustische Signale<br>Anschlüsse<br>Bandgeräte<br><b>BO</b> CSNW<br><b>K</b> Datum/Uhrzeit<br><b>B</b> Dienste<br>Display<br>Drucker<br>@ LiGeräte<br><b>Cr</b> Internet<br><b>Bra</b> Konsole<br>Ländereinstellungen<br>¶) Maus<br>Modems<br>Multimedia | Beschreibung<br>Ändert akustische System- und Programmsignale.<br>Ändert Einstellungen für die seriellen Anschlüsse.<br>Installiert Bandgeräte und zeigt ihre Eigenschaften an.<br>Client Service für NetWare<br>Andert Datums Uhrzeit- und Zeitzoneninformationen.<br>Startet, beendet und konfiguriert Dienste.<br>Changes display settings.<br>Fügt Drucker hinzu und entfernt oder konfiguriert sie.<br>Startet und beendet Gerätetreiber-<br>Changes your Internet settings.<br>Ändert Einstellungen für Konsolenfenster.<br>Formatiert Zahlen-, Währungs-, Datums- und Zeitangaben.<br>Ändert die Einstellungen für die Maus.<br>Installiert neue Modems oder ändert die Modemeinstellungen.<br>Ändert die Einstellungen für Multimedia-Geräte. |  |
| temp<br>Tmp<br>n<br>users<br>win32app<br>$\mathbf{Q}$ (D.)<br>Systemsteuerung<br><b>3</b> Drucker<br>Netzwerkumgebung<br>$\blacksquare$<br>έì<br>Papierkorb<br>Aktenkoffer                                                                      | <b>A</b> <sup>2</sup> Netzwerk<br><b>SPODBC</b><br>PC-Karte (PCMCIA)<br>Schriftarten<br>G SCSI-Adapter<br>-Server<br>Software<br><b>具</b> Sustem<br><b>But</b> Tastatur<br><b>最</b> Telefon<br>T                                                                 | Konfiguriert Netzwerk-Hardware und -Software.<br>Verwaltet ODBC-Datenquellen und Treiber.<br>Aktiviert PCMCIA-Sockets oder ändert PC-Karten-Einstellungen.<br>Zeigt Schriftarten an, fügt sie hinzu oder entfernt sie.<br>(De-Ilnstalliert SCSI-Adapter und zeigt ihre Eigenschaften an,<br>Zeigt Eigenschaften des lokalen Servers an und verwaltet sie.<br>Installiert Programme und erstellt Verknüpfungen.<br>Liefert Systeminformationen und ändert Einstellungen.<br>Ändert die Einstellungen für die Tastatur.<br>Konfiguriert Telefontreiber und legt Wahlparameter fest.                                                                                                    |  |
| 26 Obiektfel                                                                                                    |                                                                                                    |                                                                                                    |  |

**Abbildung 2-3 Fenster des Windows NT Explorer**

Windows NT Explorer zeigt "Arbeitsplatz", "Netzwerkumgebung" und "Papierkorb" als Baumstruktur oder Hierarchie in einem geteilten Fenster an. Im linken Fensterbereich werden die Namen und Symbole von

<span id="page-19-0"></span>Laufwerken und den darin enthaltenen Dateien und Ordnern aufgelistet. Im rechten Fensterbereich wird der Inhalt eines Symbols aufgelistet, auf das Sie im linken Fensterbereich klicken.

Klicken Sie im linken Fensterbereich auf ein Plus- oder Minuszeichen, um die Baumstruktur zu erweitern oder zu komprimieren, und bewegen Sie sich in der Auflistung aufoder abwärts, um weitere Symbole zu sehen. Beachten Sie, daß der *Inhalt* eines im linken Fensterbereich angezeigten Objekts, wie z.B. eines Ordners, im rechten Fensterbereich angezeigt wird, wenn Sie auf das betreffende Symbol klicken.

### **Ausführen von Anwendungsprogrammen**

Sie können die meisten Programme über **Start > Programme** starten. Sie können Programme auch mit **Start** > **Ausführen** starten. Es wird hier ein Dialogfeld eingeblendet, in dem Sie den Namen eines Programms eingeben oder mit dem Sie ein Programm suchen können.

Doppelklicken Sie in "Arbeitsplatz", "Netzwerkumgebung" und "Windows Explorer" auf ein Programmsymbol oder einen Programmnamen, um das Programm zu starten.

# <span id="page-20-0"></span>**Manipulieren von Fenstern**

Um die Größe von Fenstern zu verändern, können Sie die Schaltflächen in der rechten oberen Ecke des Fensters oder den Zeiger verwenden. Die Fensterschaltflächen haben die folgenden Funktionen:

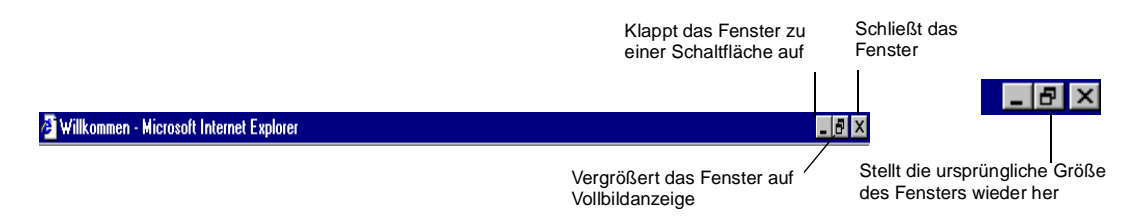

Um die Größe eines Fensters mit der Maus zu verändern, plazieren Sie den Zeiger auf einen Fensterrand oder eine Fensterecke. Wenn der Zeiger eine andere Gestalt annimmt, ziehen Sie den Fensterrand, um das Fenster zu vergrößern bzw. zu verkleinern oder um die Fenstergestalt zu ändern.

Um ein Fenster zu verschieben, plazieren Sie den Mauszeiger auf die Titelleiste, klicken und halten Sie die linke Maustaste gedrückt, und ziehen Sie dabei das Fenster.

# **Manipulieren von Dateien und Ordnern**

Sie können in "Arbeitsplatz" und "Windows NT Explorer" neue Ordner erstellen. Um einen neuen Ordner zu erstellen, doppelklicken Sie auf das Laufwerk oder den Ordner, in dem Sie den neuen Ordner erstellen wollen. Wählen Sie im Menü **Datei** die Option **Neu > Ordner**. Geben Sie dann den Namen des zu erstellenden Ordners ein, und drücken Sie die Eingabe.

<span id="page-21-0"></span>Eine Datei oder ein Ordner kann verschoben oder kopiert werden, indem sie bzw. er mit Hilfe der Maus von einem zu einem anderen Ort gezogen wird. Klicken Sie zum Beispiel im linken Fensterbereich von Windows NT Explorer auf den Ordner, der die zu kopierende Datei oder den zu kopierenden Ordner enthält. Zeigen Sie im rechten Fensterbereich auf die Datei oder den Ordner, die bzw. den Sie kopieren möchten. Drücken und halten Sie die rechte Maustaste gedrückt, während Sie das Symbol zum Zielordner im linken Fensterbereich ziehen. Lassen Sie dann die Maustaste los. Wählen Sie im daraufhin eingeblendeten Menü entweder Hierher verschieben oder Hierher kopieren aus.

Informationen über andere Verfahren zum Kopieren und Verschieben von Dateien finden Sie in der Online-Hilfe von Terminal Server. Wählen Sie hierzu "Hilfe" aus dem Startmenü.

### **Online-Hilfe zu Programmen**

Viele Anwendungen verfügen über den Menüpunkt "Hilfe" in der Menüleiste, mit dem ein Hilfesystem angezeigt wird, das dem der Online-Hilfe des Terminal Servers im Startmenü ähnlich ist.

Zusätzlich besitzen viele Dialogfelder in der rechten oberen Ecke eine Schaltfäche mit einem **?** (die Fragezeichenschaltfläche). Mit dieser Schaltfläche können Sie Informationen über Elemente im Dialogfeld erhalten. Klicken Sie hierzu auf das **?** und anschließend auf das gewünschte Element im Dialogfeld.

# <span id="page-22-0"></span>**Drucken**

Wenn der Systemadministrator Drucker auf dem lokalen Server oder anderen Servern im Netzwerk eingerichtet hat, können Sie Dokumente über das Menü "Datei" einer Anwendung ausdrucken.

Alle verfügbaren Drucker erscheinen im Ordner **Drucker**, den Sie über **Start** > **Einstellungen** > **Drucker** anzeigen können. Sie können auf ein Druckersymbol im Ordner **Drucker** doppelklicken, um einzusehen, welche Dokumente gerade gedruckt werden oder auf den Druck warten. Sie können hiermit auch den Druck Ihrer eigenen Dokumente anhalten oder abbrechen.

# <span id="page-24-0"></span>**KAPITEL 3 Wenn Probleme auftreten**

Dieses Kapitel beschreibt einige Ausnahmebedingungen, die auftreten können, wenn Sie den NCD ThinSTAR 200 einschalten. Hier finden Sie auch die erforderlichen Informationen, wenn die Ausgangsanzeige des Terminals nicht wie i[n Kapitel 1](#page-4-0) beschrieben aussieht.

### **Anzeige des Dialogfelds "Network"**

Wenn das Terminal die erforderlichen Netzwerkadressen nicht feststellen kann, wird das folgende "Network"-Dialogfeld angezeigt, wenn Sie das Terminal neu starten.

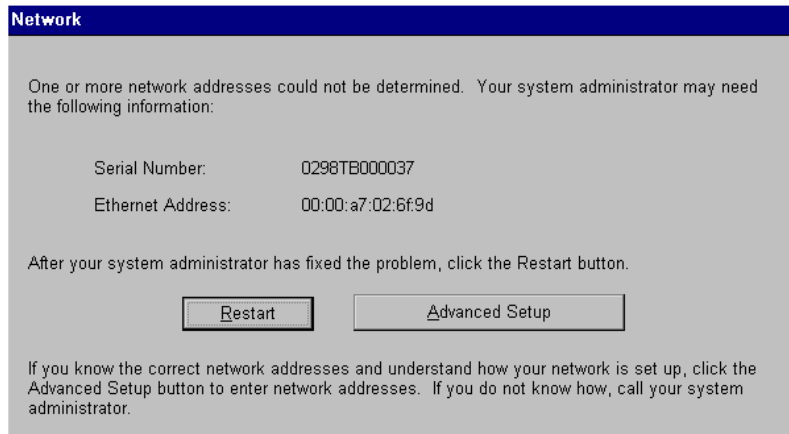

**Abbildung 3-1 Dialogfeld "Network"** 

**NCD ThinSTAR 200 Benutzerhandbuch 3-1**

### <span id="page-25-0"></span>**Beheben eines Kabelproblems**

Liegt ein Problem beim Netzwerkkabel des Terminals vor, wird ein anderes "Network"-Dialogfeld angezeigt. Dies weist darauf hin, daß das Terminal möglicherweise nicht mit dem Netzwerk verbunden ist.

Überprüfen Sie zuerst die Netzwerkkabelverbindung am Terminal und an der Wandsteckdose bzw. am Mehrfachstecker. Wenn das Kabel nicht richtig eingesteckt ist, stecken Sie es richtig ein, und klicken Sie auf Restart. Das Terminal sollte daraufhin normal gestartet werden.

### **Beheben eines Adressenproblems**

Wenn alle Kabel ordnungsgemäß eingesteckt sind, kann das Problem darauf zurückzuführen sein, daß das Terminal die für die Netzwerkkommunikation erforderlichen Adresseninformationen nicht finden kann. Wenden Sie sich in diesem Fall an den Systemadministrator.

Wenn der Systemadministrator das Problem am Terminal Server-Host beheben kann, klicken Sie auf Restart, wenn Sie dazu angewiesen werden.

Gehen Sie wie folgt vor, wenn Sie das Problem am Terminal beheben müssen:

- 1. Holen Sie beim Systemadministrator die erforderlichen Adresseninformationen ein.
- 2. Klicken Sie auf Advanced Setup. Die Registerkarte "Terminal Properties Network" wird angezeigt.
- 3. Geben Sie die Adresseninformationen ein, die Sie vom Systemadministrator erhalten haben, und klicken Sie auf OK. Das Dialogfeld "Terminal Settings Change" wird angezeigt.
- 4. Klicken Sie auf Yes. Das Terminal wird neu gestartet.

# <span id="page-26-0"></span>**Es wird eine Aktualisierungsmeldung angezeigt**

Jedesmal, wenn Sie den NCD ThinSTAR 200 einschalten, prüft dieser, ob eine neuere Version der Betriebssystemsoftware im Netzwerk vorhanden ist. Wird festgestellt, daß eine Aktualisierung erforderlich ist, wird die Aktualisierungsmeldung eingeblendet, die in Abbildung 3-2 gezeigt ist.

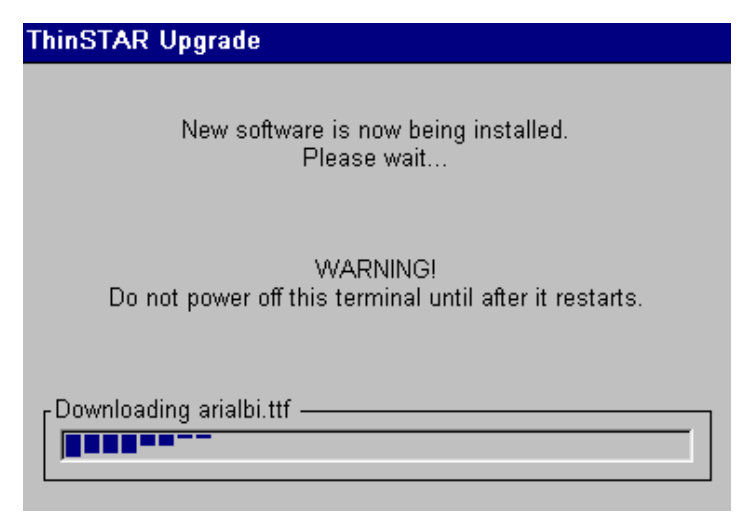

**Abbildung 3-2 Aktualisierungsmeldung**

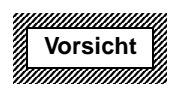

**Schalten Sie den NCD ThinSTAR 200 während einer Software-Aktualisierung nicht aus. Wird das Terminal während dieser Zeit ausgeschaltet, kann es dadurch beschädigt werden.**

Sobald die Aktualisierung abgeschlossen ist, wird das Terminal automatisch neu gestartet.

# <span id="page-27-0"></span>**Die Bildschirmanzeige ist verstümmelt**

Wenn die Bildschirmanzeige unlesbar oder leer ist, wenn Sie das Terminal einschalten, bedeutet dies, daß die Monitoreinstellungen des Terminals (Auflösung bzw. Bildschirmfrequenz) nicht stimmen.

Um einen lesbaren Zustand des Bildschirms wiederherzustellen, müssen Sie das Terminal im abgesicherten Modus neu starten. In diesem Modus wird die Bildschirmauflösung auf 640x480 und die Bildaufbaufrequenz auf 60 Hz eingestellt. Schalten Sie das Terminal hierzu ein, warten Sie, bis die Statusleiste angezeigt wird (in der Mitte des Logo-Bildschirms), und drücken Sie dann F5.

Obwohl die Bildschirmanzeige mit dieser erzwungenen Einstellung lesbar wird, unterstützt der Monitor möglicherweise eine bessere Auflösung und Frequenz. Wenn der "NCD ThinSTAR Setup Wizard" gestartet wird, können Sie versuchen, eine bessere Einstellung auszuwählen.

**Hinweis** Wenn der Assistent nicht erscheint, nachdem Sie das Terminal im abgesicherten Modus starten, bitten Sie den Systemadministrator, die Auflösung für Sie einzustellen.

# **Es werden Fehlermeldungen angezeigt**

Wenn sofort nach dem Einschalten des Terminals Fehlermeldungen angezeigt werden, ist das Terminal möglicherweise nicht startbereit. Zum Beispiel:

SE000014 KEYBOARD CONTROLLER ERROR

Wenn solche Meldungen angezeigt werden und das Terminal keine Verbindung zu einem Terminal Server-Host herstellt oder kein Dialogfeld anzeigt, wenden Sie sich an den Systemadministrator.

### <span id="page-28-0"></span>**LEDs an der Vorderseite blinken**

Wenn ein Problem auftritt und das Terminal keine Fehlermeldung einblenden kann, erlischt die Bildschirmanzeige, es ertönt ein Signalton in der Haupteinheit, und auf der Vorderseite der Haupteinheit blinkt eine LED. Wenn dies auftritt, wenden Sie sich an den Systemadministrator.

Es ist möglicherweise hilfreich für den Systemadministrator, wenn Sie das Blinkmuster näher beschreiben können. Die LED blinkt in einer sich wiederholenden Sequenz, der jeweils eine Pause folgt: die LED blinkt entweder einmal, gefolgt von einer Pause; blinkt zweimal kurz, gefolgt von einer Pause; oder dreimal kurz, gefolgt von einer Pause.

**3-6 NCD ThinSTAR 200 Benutzerhandbuch**

### <span id="page-30-0"></span>**Anhang A**

# **Konfigurationshinweise für fortgeschrittene Benutzer**

Dieser Anhang beschreibt einige Konfigurationsfähigkeiten des NCD Thin STAR 200. Vollständige Konfigurationsdetails finden Sie im Handbuch *NCD ThinSTAR 200 System Administrator's Guide*, das Sie von der NCD-Website unter www.ncd.com erhalten können. Die Veränderung der Terminalkonfiguration kann unerwartete und unerwünschte Ergebnisse zur Folge haben – wenden Sie sich daher an den Systemadministrator, bevor Sie eines dieser Verfahren ausführen.

### **Starten einer Verbindung**

Wenn Sie das Terminal einschalten und Verbindungen definiert sind, werden diese auf der Registerkarte "Connections" des "NCD ThinSTAR Connection" Manager" aufgelistet.

Ist eine Autostartverbindung definiert, wird diese automatisch gestartet, sobald Sie das Terminal einschalten. Der "Connection Manager" wird in diesem Fall nicht angezeigt. Siehe hierzu "Konfigurieren einer [Startverbindung" auf Seite A-](#page-36-0)7.

Wenn eine beliebige Verbindung aktiv ist, wird der "Connection Manager" nicht angezeigt.

<span id="page-31-0"></span>Drücken Sie STRG+ALT+PAUSE, um den "Connection Manager" anzuzeigen.

Hinweis Die Registerkarte "Configure" des "Connection Manager" wird nicht angezeigt, wenn ihre Anzeige auf der Registerkarte "Management" des Dialogfelds "Terminal Properties" deaktiviert ist.

# **Beenden einer Verbindung**

Sie können eine Verbindung in einer von drei Weisen beenden.

#### Mit "Start" > "Disconnect" auf dem Windows NT-Desktop

Wählen Sie auf dem Windows NT-Desktop **Start > Disconnect**. Sie werden daraufhin abgemeldet, und die Verbindung wird beendet, aber alle offenen Anwendungen werden weiterhin ausgeführt. Wenn Sie sich wieder mit dem Terminal Server verbinden, befinden sich die Anwendungen im selben Zustand wie bei der Verbindungstrennung.

Die Verbindungstrennung ist für Benutzer geeignet, die sich bei einem anderen Server anmelden und dann zum ursprünglichen Server zurückkehren und dort weiterarbeiten wollen.

### Mit "Start" > "Logoff" auf dem Windows NT-Desktop

Wählen Sie auf dem Windows NT-Desktop **Start > Logoff**. Daraufhin werden alle offenen Anwendungen geschlossen, Sie werden abgemeldet, und die Verbindung wird beendet.

### <span id="page-32-0"></span>**Mit "NCD ThinSTAR Connection Manager"**

Wenn Sie aufgrund von Problemen beim Terminal Server keine Rückantwort von der Verbindung erhalten, können Sie die Verbindung mit dem "Connection Manager" beenden.

- 1. Wählen Sie auf der Registerkarte "Connections" des "NCD ThinSTAR Connection Manager" die Verbindung, die Sie beenden möchten. (Wenn das Windows NT-Desktop angezeigt wird, drücken Sie **STRG+ALT+PAUSE**, um den "Connection Manager" anzuzeigen.) Wenn derzeit eine Verbindung ausgeführt wird, wird diese in der Statusspalte als "Active" gekennzeichnet.
- 2. Klicken Sie auf End. Die Verbindung wird beendet. Dies hat dieselbe Wirkung wie die Verbindungstrennung; alle ausgeführten Anwendungen bleiben aktiv.

# **Verwalten von Verbindungen**

Wenn Sie "NCD ThinSTAR Setup Wizard" ausführen und keine Verbindungen definiert sind, startet der Microsoft Terminal Server-Client seinen eigenen WTS-Verbindungsassistenten, der Sie durch die Erstellung einer Verbindung führt. Einzelheiten hierzu finden Sie im Handbuch *NCD ThinSTAR 200 System Administrator's Guide*.

Sobald Verbindungen erstellt worden sind, können Sie diese über die Registerkarte "Connections" des "NCD ThinSTAR Connection Manager" aktivieren. Der "Connection Manager" wird dann auf dem Terminal angezeigt, wenn keine Verbindung ausgeführt wird. Um diesen Manager anzuzeigen, wenn eine Verbindung ausgeführt wird, drücken Sie **STRG+ALT+PAUSE**.

# <span id="page-33-0"></span>**Die Registerkarte "Configure"**

Mit Hilfe der Registerkarte "Configure" im "Connection Manager" können Sie folgende Vorgänge der Verbindungsverwaltung durchführen:

- zusätzliche Verbindungen erstellen
- bestehende Verbindungen ändern
- bestehende Verbindungen löschen
- eine Verbindung als Standardverbindung kennzeichnen oder eine Startverbindung festlegen
- Hinweis Die Registerkarte "Configure" wird im "Connection Manager" standardmäßig angezeigt. Der Systemadministrator hat diese Registerkarte möglicherweise deaktiviert, um Sie von der Durchführung dieser Verfahren abzuhalten.

### <span id="page-34-0"></span>**Erstellen einer neuen Verbindung**

Gehen Sie wie folgt vor, um eine neue Verbindung zu erstellen:

1. Klicken Sie auf der Registerkarte "Configure" im Dialogfeld "NCD ThinSTAR Connection Manager" auf Add, um das Dialogfeld "New Connection" einzublenden, das in Abbildung A-1 gezeigt ist.

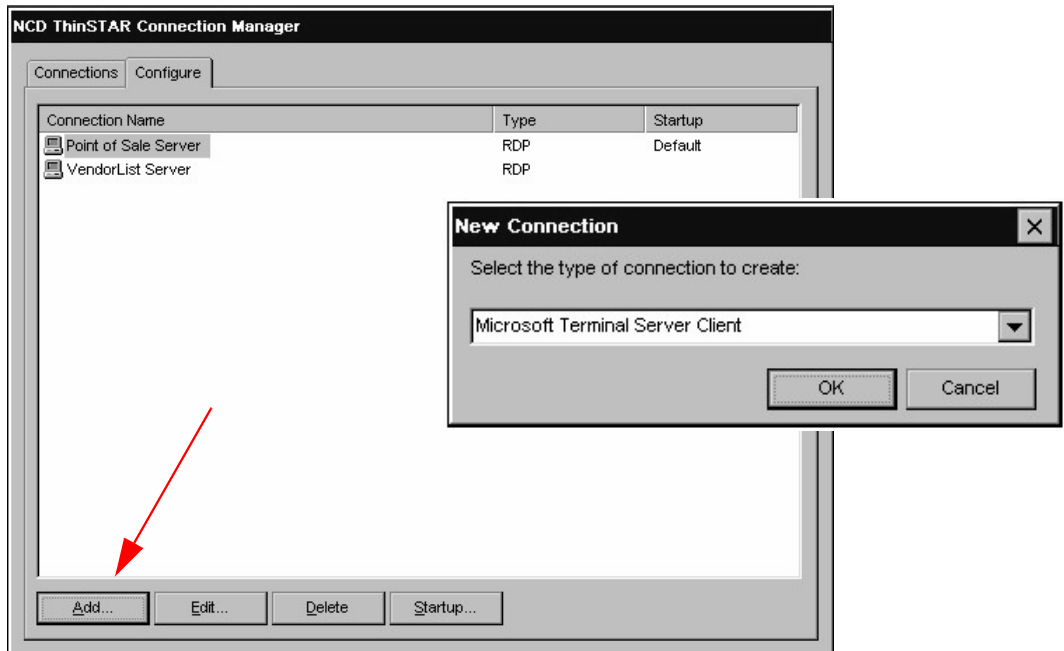

**Abbildung A-1 Hinzufügen einer neuen Verbindung zeigt das Dialogfeld "New Connection" an** 

2. Wählen Sie den Client, den diese Verbindung verwenden soll, aus der Dropdown-Liste, und klicken Sie auf OK.

3. Jeder Clienttyp bietet ein Dienstprogramm zum Definieren einer neuen Verbindung. (Einzelheiten zur Definition einer neuen Verbindung mit Hilfe des Microsoft Terminal Server-Clients finden Sie im Handbuch *NCD ThinSTAR 200 System Administrator's Guide*.)

### <span id="page-35-0"></span>**Bestimmen der Standardverbindung**

Die Standardverbindung wird hervorgehoben, wenn das Terminal eingeschaltet wird und der "NCD ThinSTAR Connection Manager" angezeigt wird. Gehen Sie wie folgt vor, um eine Verbindung als Standardverbindung festzulegen:

- 1. Wählen Sie die Verbindung, die Sie als Standardverbindung festlegen möchten, auf der Registerkarte "Configure" im Dialogfeld "NCD ThinSTAR Connection Manager" aus.
- 2. Klicken Sie auf Startup, um das Dialogfeld "Connection Startup" anzuzeigen. Siehe hierzu [Abbildung A-2](#page-36-0).
- 3. Aktivieren Sie das Optionsfeld "Make the selected connection your default connection". Siehe hierzu [Abbildung A-2](#page-36-0).

<span id="page-36-0"></span>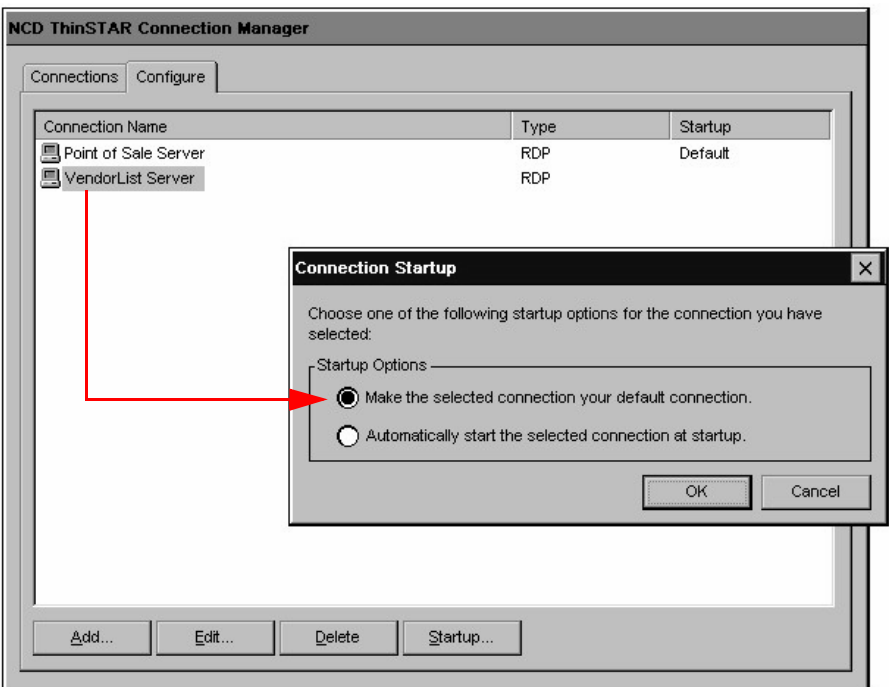

**Abbildung A-2 Bestimmen der Standardverbindung**

### **Konfigurieren einer Startverbindung**

Sie können eine Verbindung konfigurieren, die bei jedem Start des Terminals automatisch gestartet wird.

- 1. Wählen Sie die Verbindung, die automatisch gestartet werden soll, auf der Registerkarte "Configure" im Dialogfeld "NCD ThinSTAR Connection Manager" aus.
- 2. Klicken Sie auf Startup. Daraufhin wird das Dialogfeld "Connection Startup" angezeigt.

3. Aktivieren Sie das Optionsfeld "Automatically start the selected connection at startup". Siehe hierzu Abbildung A-3.

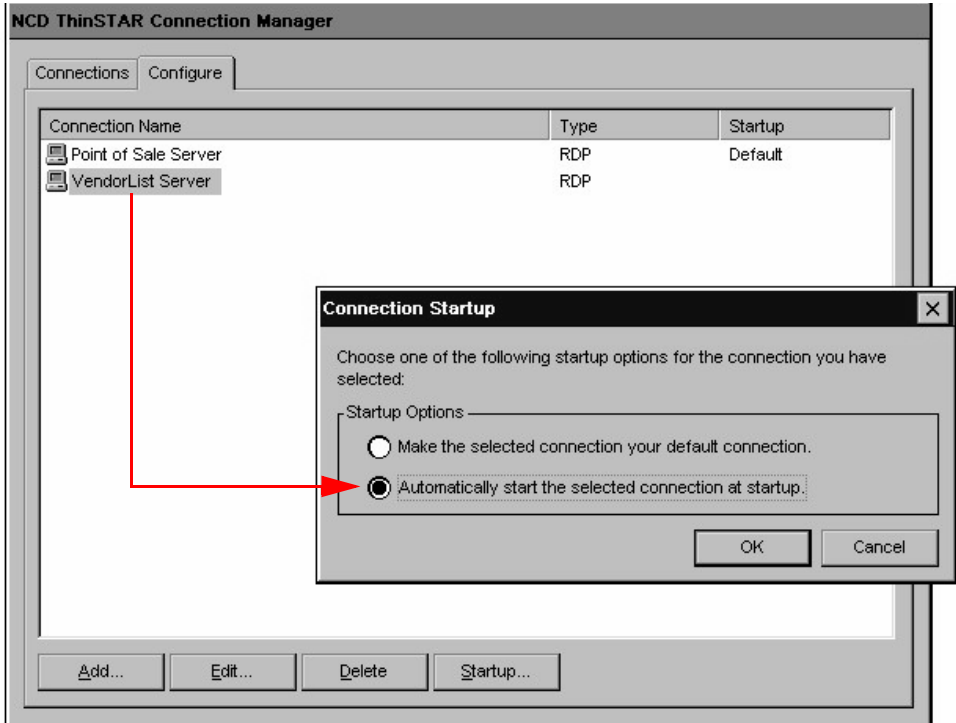

#### **Abbildung A-3 Bestimmen einer Startverbindung**

**Hinweis** Eine Startverbindung fungiert auch als Standardverbindung. Wenn Sie eine andere Verbindung als Standardverbindung festlegen, wird der Status der Startverbindung als solche aufgehoben.

**Hinweis** Wenn Sie sich von einer automatischen Verbindung zum Terminal Server abmelden, wird die Verbindung solange automatisch gestartet, bis Sie die im nächsten Abschnitt, "Beenden einer Autostart-Verbindung" auf Seite A-9, angegebenen Schritte durchführen.

### <span id="page-38-0"></span>**Beenden einer Autostart-Verbindung**

Wenn Sie sich im "automatischen Startmodus" befinden und die Verbindung beenden, indem Sie das Windows NT-Desktop schließen oder sich abmelden, wird die Verbindung automatisch neu gestartet. Gehen Sie wie folgt vor, um zu verhindern, daß eine Autostart-Verbindung wiederhergestellt wird:

- 1. Drücken Sie **STRG+ALT+PAUSE**, um den "Connection Manager" anzuzeigen.
- 2. Wählen Sie die Registerkarte "Configure".
- 3. Machen Sie die Verbindung, die als "Autostart" gekennzeichnet ist, zur Standardverbindung (siehe hierzu "Bestimmen der Standardverbindung" auf [Seite A-6](#page-35-0)).
- 4. Um zur aktiven Verbindung zurückzukehren, wählen Sie die Registerkarte "Connections" des "Connection Manager" und anschließend die Verbindung mit der Kennzeichnung "Active".
- 5. Klicken Sie auf Connect.

# <span id="page-39-0"></span>**Ändern einer Verbindung**

Gehen Sie wie folgt vor, um Attribute einer bestehenden Verbindung zu ändern:

- 1. Wählen Sie auf der Registerkarte "Configure" des "NCD ThinSTAR Connection Manager" die Verbindung, die Sie ändern möchten.
- 2. Klicken Sie auf Edit (siehe Abbildung A-4).

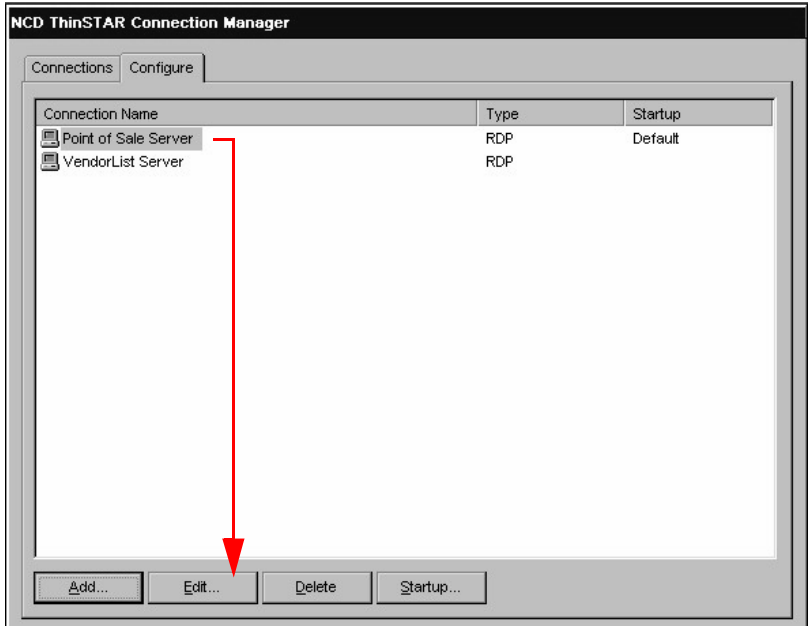

**Abbildung A-4 Ändern einer Verbindung**

3. Das Dienstprogramm des Clients zum Ändern einer Verbindung wird angezeigt. Nehmen Sie die gewünschten Änderungen vor. (Einzelheiten zum Ändern einer Verbindung mit Microsoft Terminal Server-Client finden Sie im nachfolgenden Abschnitt.)

# <span id="page-40-0"></span>**Ändern einer mit Microsoft Terminal Server-Client hergestellten Verbindung**

Gehen Sie wie folgt vor, um Attribute einer Microsoft Terminal Server-Verbindung zu ändern:

- 1. Wählen Sie auf der Registerkarte "Configure" des "NCD ThinSTAR Connection Manager" die gewünschte RDP-Verbindung.
- 2. Klicken Sie auf Edit. Das Dialogfeld "Properties" wird angezeigt (siehe Abbildung A-5).

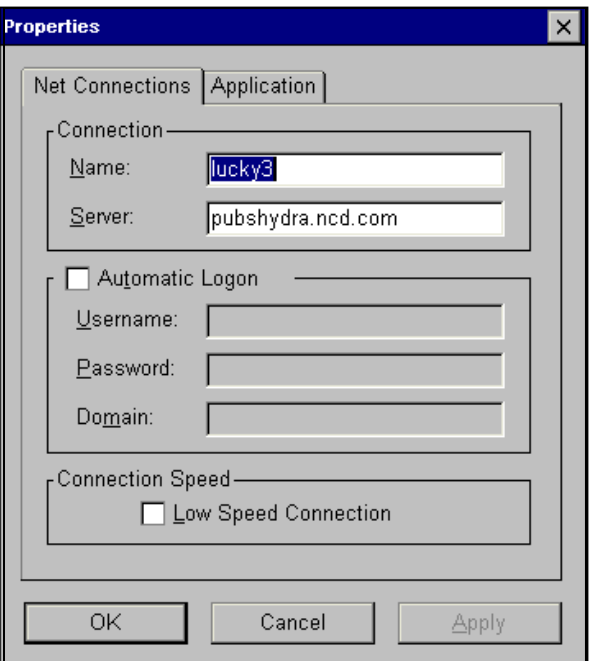

**Abbildung A-5 Ändern von Verbindungsmerkmalen**

- <span id="page-41-0"></span>3. Ändern Sie nach Bedarf die folgenden Attribute auf der Registerkarte "Net Connections":
	- **Name**

Eine Beschreibung der Verbindung.

#### **– Server**

Die IP-Adresse oder, falls DNS oder WINS ausgeführt werden und aktiviert sind, der Name des zu verwendenden Terminal Server - Host.

#### **– Username**

Je nachdem, was Sie als Domäne eingeben, kann "Username" folgendermaßen belegt sein:

- Benutzer-ID eines lokalen Kontos, das auf einem bestimmten Terminal Server - Host eingerichtet ist
- Benutzer-ID eines globalen Kontos, das auf einem Domänen-Controller eingerichtet ist

#### **– Password**

Das mit der oben angegebenen Benutzer-ID verknüpfte Kennwort. Kennwörter werden in verschlüsselter Form auf dem Terminal aufbewahrt.

#### **– Domain**

Wenn der Terminal Server - Host, für den Sie die Verbindung erstellen, zu einer Windows NT-Domäne gehört und die Echtheitsbestätigung von Benutzern durch den primären Domänen-Controller erfolgen soll, geben Sie hier den Windows NT-Domänennamen ein. Zum Beispiel: "Buchhaltung".

Wenn der Terminal Server jedoch kein Mitglied einer Windows NT-Domäne ist bzw. die Echtheitsbestätigung von Benutzern lokal auf dem betreffenden Server erfolgen soll, geben Sie hier den Namen des Terminal Server ein. Zum Beispiel: "AP Server".

#### <span id="page-42-0"></span>**– Low Speed Connection**

Aktivieren Sie dieses Kontrollkästchen, wenn die physische Verbindung zum Terminal Server mittels einer Leitung mit geringer Bandbreite (WAN oder seriell) anstatt eines Ethernet-Kabels erfolgt.

Wenn Sie ändern möchten, ob bei der Verbindung nach der Anmeldung eine Anwendung gestartet wird oder welche Anwendung gestartet werden soll, wählen Sie die Registerkarte "Application", die in Abbildung A-6 auf seite A-13 gezeigt ist.

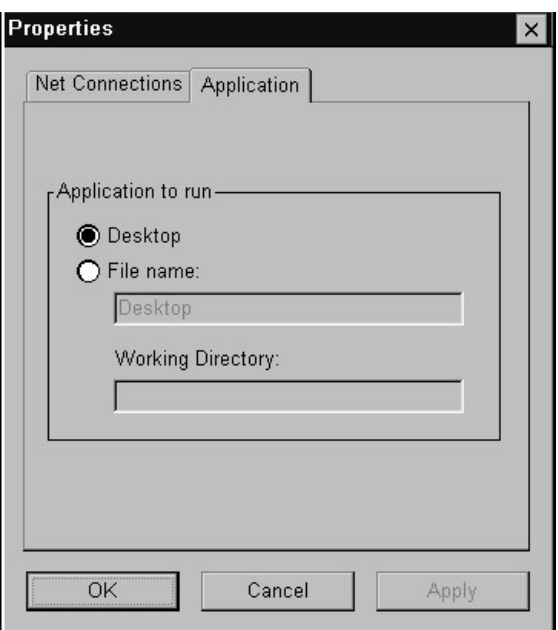

**Abbildung A-6 Einrichten des Startens von Anwendungen**

<span id="page-43-0"></span>1. Ändern Sie die folgenden Merkmale auf der Registerkarte "Application" nach Bedarf:

#### **– Desktop**

Wählen Sie dieses Optionsfeld, wenn Sie möchten, daß das standardmäßige Windows NT-Desktop angezeigt wird, wenn Sie die Verbindung zum Terminal Server - Host herstellen.

#### **– File name**

Dies ist eine erweiterte Funktion, die vom Systemadministrator konfiguriert werden sollte.

### **Löschen einer Verbindung**

Gehen Sie wie folgt vor, um eine bestehende Verbindung zu löschen:

- 1. Wählen Sie auf der Registerkarte "Configure" des "NCD ThinSTAR Connection Manager" die Verbindung, die Sie löschen möchten.
- 2. Klicken Sie auf Delete (sieh[e Abbildung A](#page-44-0)-7).

<span id="page-44-0"></span>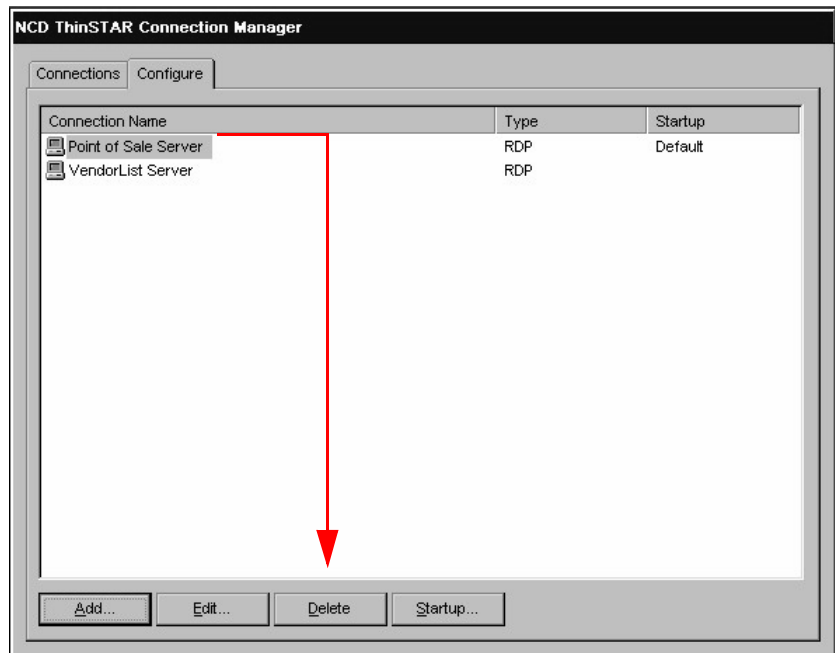

**Abbildung A-7 Löschen einer Verbindung**

# **Ändern von Terminal-Eigenschaften**

Nach der ersten Konfiguration können Sie alle Einstellungen mit dem Dialogfeld "Terminal Properties" ändern, das i[n Abbildung A-](#page-45-0)8 gezeigt ist. Um das Dialogfeld "Terminal Properties" anzuzeigen, drücken Sie STRG+ALT+PAUSE, um den "NCD ThinSTAR Connection Manager" anzuzeigen. Drücken Sie dann F2.

<span id="page-45-0"></span>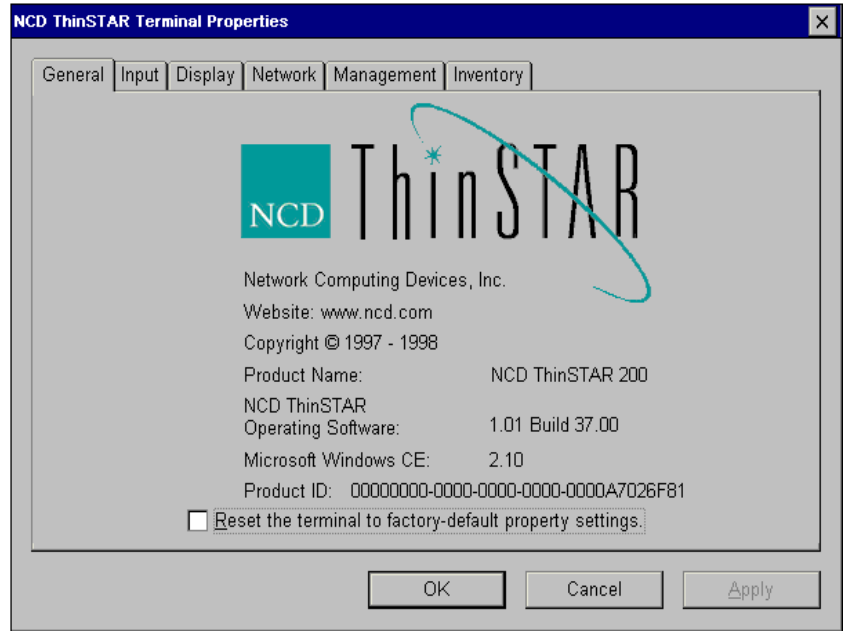

Abbildung A-8 Registerkarte "General" im Dialogfeld "Terminal **Properties"**

> Mit dem Dialogfeld "Terminal Properties" können Sie die folgenden Konfigurationsaufgaben erledigen:

- Aufrufen verfügbarer Client-Konfigurationsmechanismen
- Ändern der Tastatur- und Mauseinstellungen
- Ändern der Anzeigeeinstellungen
- Ändern der Netzwerkinformationen des Terminals
- Ändern der Verwaltungsattribute
- Überprüfen des Hardware- und Softwarestatus eines Geräts

<span id="page-46-0"></span>Wenn Sie Konfigurationseinstellungen im Dialogfeld "Terminal Properties" angezeigt oder geändert haben, schließen Sie den Vorgang auf eine der folgenden Weisen ab:

- Klicken Sie auf Apply, um die vorgenommenen Änderungen zu übernehmen, ohne das Dialogfeld zu schließen.
- Klicken Sie auf OK, um die Änderungen zu übernehmen und das Dialogfeld zu schließen.
- Klicken Sie auf Cancel, um das Dialogfeld zu schließen, ohne irgendwelche Änderungen zu übernehmen.

Der restliche Teil dieses Abschnitts erläutert, wie die einzelnen Konfigurationsaufgaben durchgeführt werden. Sie werden in derselben Reihenfolge beschrieben, in der Sie durch Registerkarten auf dem Dialogfeld "Terminal Properties" unterstützt werden.

### **Ändern von Tastatur- und Mauseinstellungen**

Der Systemadministrator sollte die Einstellungen des Gebietsschemas und der Tastaturwiederholrate/ -verzögerungsrate anpassen. Siehe hierzu [Abbildung A-9](#page-47-0).

Die Mauseinstellungen für Rechts- oder Linkshänder regulieren die Interpretierung der Maustasten in den Benutzeroberflächen des Terminals ("Connection Manager", "Terminal Properties" usw.), nicht jedoch während der Verbindung zum Terminal Server. Die Tastendruckeinstellungen im Terminal Server werden über "Start" > "Einstellungen" > "Systemsteuerung" > **"Maus"** eingestellt. Vollständige Einzelheiten hierzu finden Sie im Handbuch *NCD ThinSTAR 200 System Administrator's Guide*.

<span id="page-47-0"></span>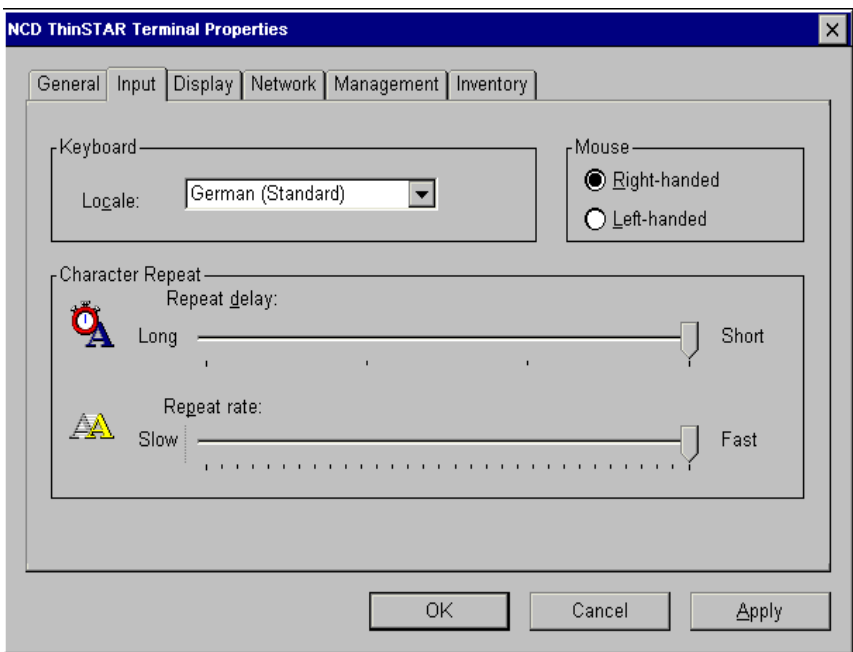

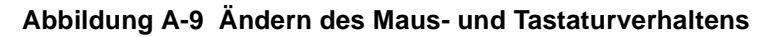

### **Ändern der Bildschirmanzeige**

Wenn die Bildschirmanzeige beim Einschalten des Terminals nicht lesbar ist, stimmen möglicherweise dessen Monitoreinstellungen nicht (Auflösung und/oder Bildschirmfrequenz). Um eine lesbare standardmäßige Monitoreinstellung zu erzwingen, drücken Sie F5 (abgesicherter Modus), während das Logo und die Statusanzeige angezeigt werden. Schalten Sie die Einheit gegebenenfalls aus und wieder ein, um

das Logo und die Statusanzeige anzuzeigen. Der Bildschirmschoner sollte am Host und nicht am Terminal eingestellt werden. Diese Einstellungen sollte der Systemadministrator vornehmen.

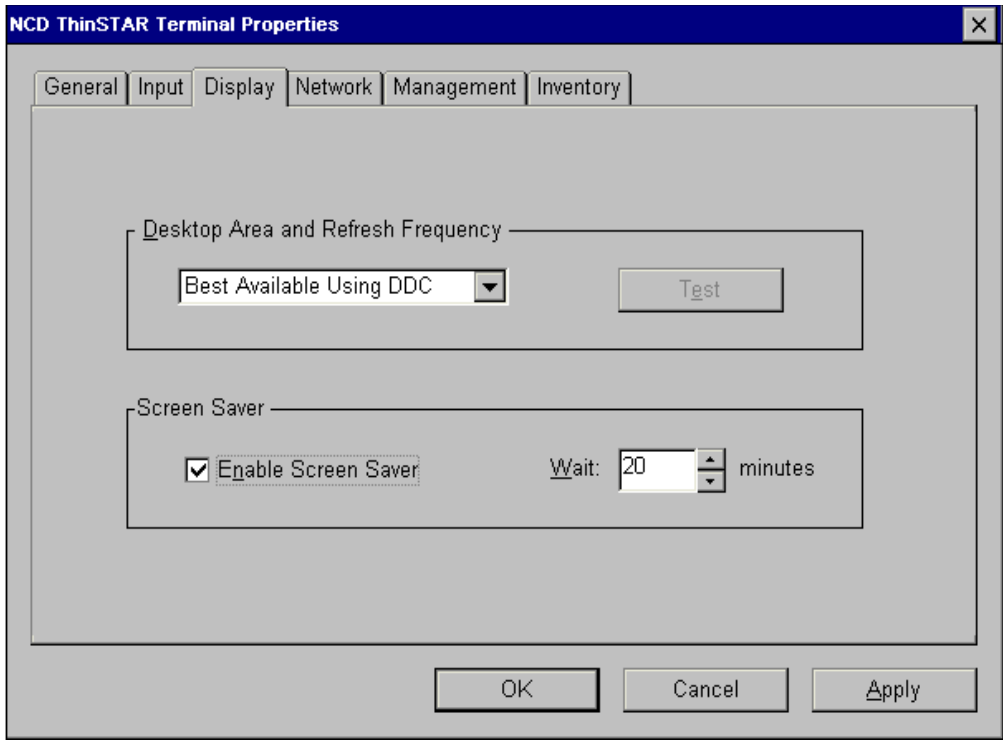

**Abbildung A-10 Ändern der Anzeigeeigenschaften**

# <span id="page-49-0"></span>**Aktivieren/Deaktivieren von DHCP zur Zuweisung von IP-Adressen**

Ist DHCP auf einem Terminal aktiviert, und es befindet sich ein DHCP-Server im Netzwerk des Terminals, weist der DHCP-Server dem Terminal jedesmal, wenn dieser eingeschaltet wird, eine IP-Adresse aus dem Netzwerk zu. Wenn Sie DHCP deaktivieren und dem Terminal eine statische IP-Adresse zuweisen wollen, wählen Sie "Specify an IP address", und füllen Sie die Dateneingabefelder aus.

**Hinweis** Diese Einstellungen sollte der Systemadministrator vornehmen.

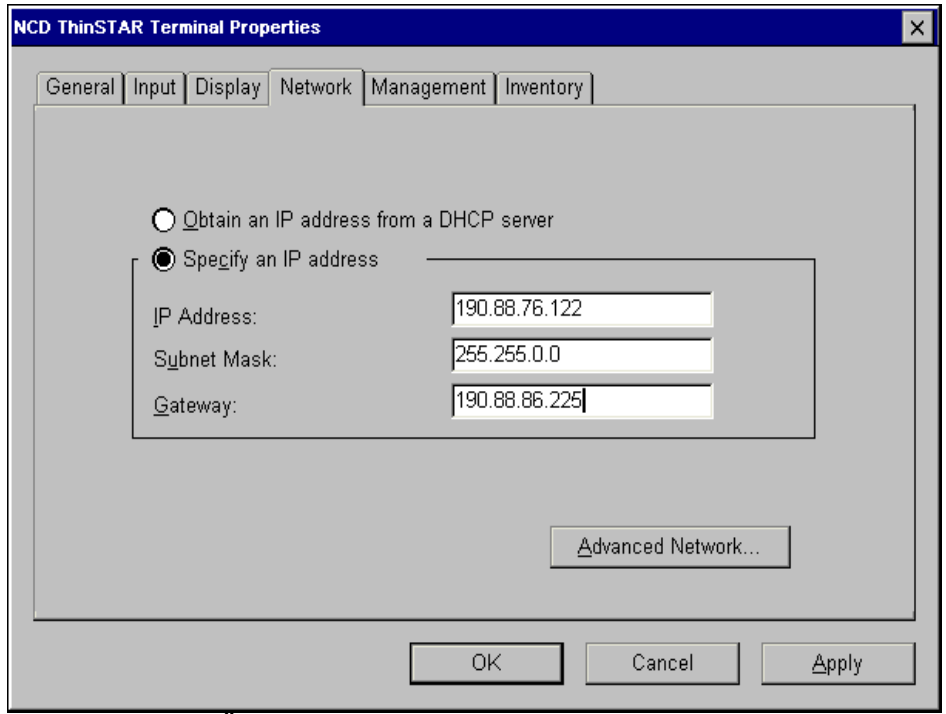

**Abbildung A-11 Ändern der Zuweisung einer IP-Adresse**

### <span id="page-50-0"></span>**Neukonfiguration der Namensauswertung**

Gehen Sie wie folgt vor, um die Methode zu ändern, mit der Computernamen, die an das Netzwerk übergeben werden, zu IP-Adressen ausgewertet werden.

1. Zeigen Sie das Dialogfeld "Terminal Properties" an, wählen Sie die Registerkarte "Network", und klicken Sie auf die Schaltfläche "Advanced Network", um das Dialogfeld "Advanced Network Settings" einzublenden, das in Abbildung A-12 gezeigt ist.

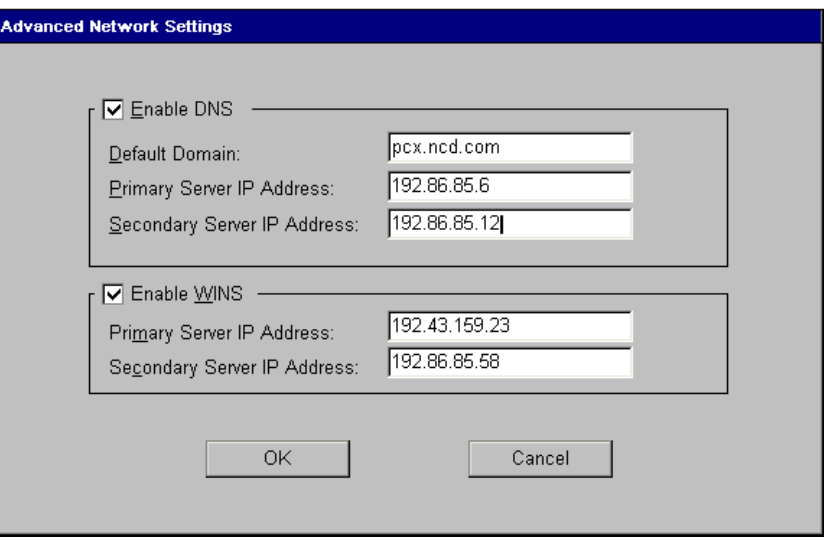

#### **Abbildung A-12 Aktivieren/Deaktivieren von Namensauswertungsdiensten**

2. Aktivieren oder deaktivieren Sie die Kontrollkästchen, und füllen Sie die Dateneingabefelder nach Bedarf aus. **Hinweis** Diese Einstellungen sollte der Systemadministrator vornehmen.

### <span id="page-51-0"></span>**Registerkarte "Management"**

Mit dieser Registerkarte können Sie:

- den TMS-Server (ThinSTAR Management Service) bestimmen
- Clients konfigurieren
- die Registerkarte "Configure" im Verbindungsmanager aktivieren oder deaktivieren

**Hinweis** Diese Einstellungen sollte der Systemadministrator vornehmen.

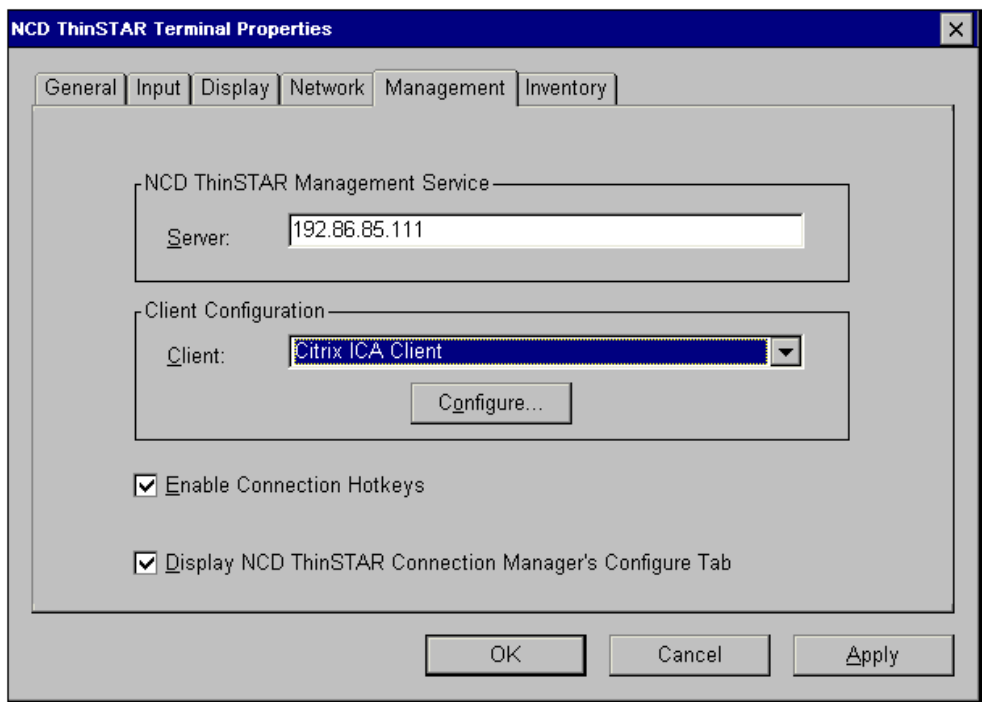

**Abbildung A-13 Konfigurieren von Clients und Servern**

### <span id="page-52-0"></span>**Registerkarte "Inventory"**

Die Registerkarte "Inventory" listet die Hauptkomponenten des Systems, wie z.B. Ethernet, IP-Adresse und Teilnetzmaske, auf. Der Systemadministrator benötigt diese Informationen unter Umständen, um Fehler zu beheben, die bei Ihnen auftreten.

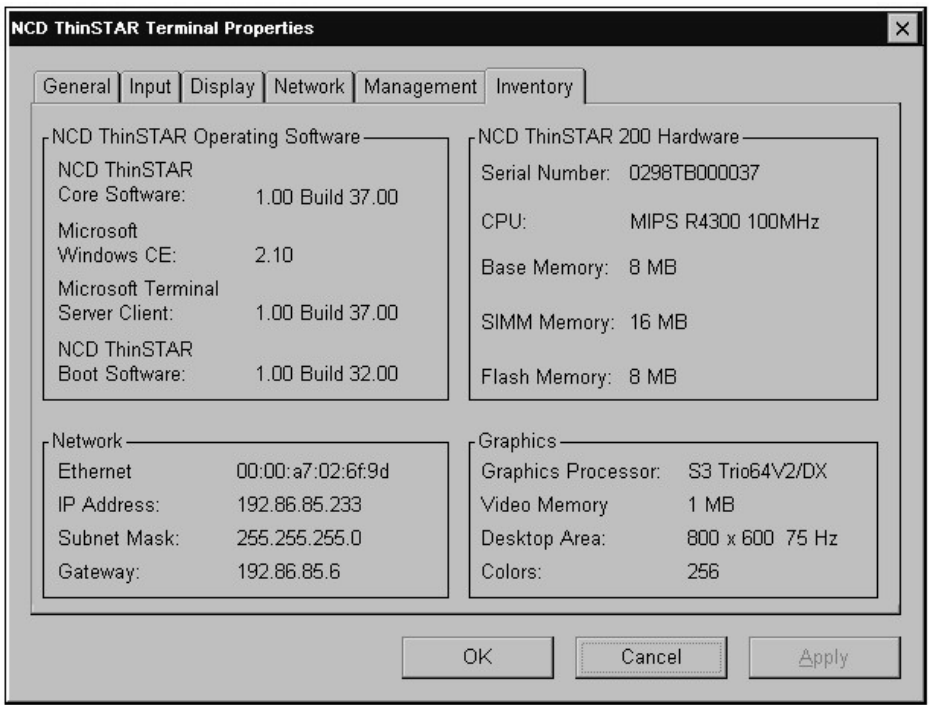

**Abbildung A-14 Anzeigen von Terminal-Informationen**

# <span id="page-53-0"></span>**Kurzübersicht**

Sie finden hier einige "magische" Tastenfolgen. Es sind ferner weitere Tastenkombinationen verfügbar.

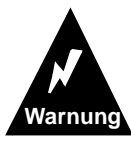

**Versuchen Sie NICHT, diese Tastenfolgen ohne Hilfe des Systemadministrators anzuwenden.**

### **Tastenkombinationen**

Starten Sie im abgesicherten Modus mit 640x480 60Hz (F5): Schalten Sie das Terminal ein, warten Sie auf die Statusanzeige, und drücken Sie dann F5.

"NCD ThinSTAR Connection Manager" anzeigen: **STRG+ALT+PAUSE**

"NCD ThinSTAR Terminal Properties" anzeigen: Drücken Sie zuerst **STRG+ALT+PAUSE** (hiermit wird der "Connection Manager" geöffnet), und drücken Sie dann F2.

# **Anhang**

Frage: Wie füge ich neue Verbindungen hinzu, bzw. wie ändere ich bestehende?

Antwort: Drücken Sie **STRG+ALT+PAUSE**, um den "Connection Manager" zu öffnen, und klicken Sie dann auf die Registerkarte "Configure".

Frage: Die Registerkarte "Configure" wird nicht angezeigt. Was soll ich tun?

Antwort: Wenn die Registerkarte "Configure" nicht angezeigt wird, wurde Sie vom Systemadministrator deaktiviert. Wenden Sie sich an den Systemadministrator, um die Anzeige der Registerkarte aktivieren zu lassen.

# **Index**

### **A**

Abgesicherter Modu[s 3-4](#page-27-0) Abmelden, Befehl der Task-Leist[e 2-4](#page-17-0) Abmelden, Terminal[s 1-8](#page-11-0) Adressen, Problem[e 3-2](#page-25-0) Aktualisierungsmeldun[g 3-3](#page-26-0) Ändern, Verbindunge[n A-10](#page-39-0) Anmeldeinformationen, Dialogfel[d 1-3](#page-6-0) Anwendungen, mit Verbindung automatisch starte[n A-13](#page-42-0) Anzeigen Connection Manage[r 1-7](#page-10-0) Terminal Propertie[s A-15](#page-44-0) Application, Registerkart[e A-14](#page-43-0) Arbeitsplatz, Symbo[l 2-2](#page-15-0) Ausführen, Befehl der Task-Leist[e 2-4](#page-17-0) Ausführen, Programm[e 2-6](#page-19-0) Autostart-Verbindungen beenden [A-9](#page-38-0) konfigurieren [A-7](#page-36-0)

### **B**

Beenden Autostart-Verbindunge[n A-9](#page-38-0) Verbindungen [A-2](#page-31-0) Bildschirme, Problem[e 3-4](#page-27-0) Blinken der LEDs an der Vorderseit[e 3-5](#page-28-0)

### **C**

Configure, Registerkarte wird nicht angezeig[t A-4](#page-33-0) Connection Manager anzeigen [1-7](#page-10-0) Configure, Registerkart[e A-4](#page-33-0) erstmalige Anzeig[e 1-4](#page-7-0)

## **D**

Dateien verschieben/kopiere[n 2-8](#page-21-0) zugreifen [2-5](#page-18-0) Deaktivieren, DHCP [A-20](#page-49-0) Desktop Symbole [2-2](#page-15-0) Task-Leiste [2-3](#page-16-0) DHCP-Dienst deaktivieren [A-20](#page-49-0) Dokumente, Befehl der Task-Leist[e 2-3](#page-16-0) Drucken [2-9](#page-22-0)

### **E**

Einstellungen, Befehl der Task-Leist[e 2-4](#page-17-0) Erstellen neuer Ordner [2-7](#page-20-0) neuer Verbindunge[n A-5](#page-34-0)

### **F**

Fehlerbehebung Adressen [3-2](#page-25-0) Aktualisierungen [3-3](#page-26-0) Bildschirme [3-4](#page-27-0) Blinken der LEDs an der Vorderseite [3-5](#page-28-0) Kabelverbindung [3-2](#page-25-0) Terminal-Netzwerkkabe[l 3-1](#page-24-0) Fehlermeldungen [3-4](#page-27-0) Fenster im Vordergrund [2-3](#page-16-0) vergrößern/verkleiner[n 2-7](#page-20-0) verschieben [2-7](#page-20-0)

# **G**

Gelöschte Dateien, wiederherstelle[n 2-](#page-16-0) [3](#page-16-0)

### **H**

Hilfe, Befehl der Task-Leist[e 2-4](#page-17-0)

### **K**

Kabelverbindung, Problem[e 3-2](#page-25-0) Konfigurieren Autostart-Verbindunge[n A-7](#page-36-0) neuer Verbindunge[n A-5](#page-34-0) Verbindungen [1-8](#page-11-0) Kopieren, Dateien [2-8](#page-21-0)

# **L**

Leerer Bildschirm [3-4](#page-27-0) Löschen, Verbindunge[n A-14](#page-43-0)

### **M**

Microsoft Terminal Server-Client, ändern [A-11](#page-40-0) Modifizieren, siehe auch Ändern, Terminal Properties Bildschirmeinstellunge[n A-18](#page-47-0) Konfigurationseinstellunge[n A-15](#page-44-0) Namenauswertun[g A-21](#page-50-0)

### **N**

Name Service,Registerkart[e A-21](#page-50-0) Net Connections, Registerkart[e A-12](#page-41-0) Network Neighborhood, Symb[ol 2-2](#page-15-0) Network, Dialogfeld [3-1](#page-24-0)

# **O**

Öffnen Connection Manage[r 1-7](#page-10-0) Terminal Propertie[s A-15](#page-44-0) Online-Hilfe [2-8](#page-21-0)

Ordner, neue erstelle[n 2-7](#page-20-0)

### **P**

Papierkorb, Symbo[l 2-3](#page-16-0) Programme ausführen [2-6](#page-19-0) im Vordergrund [2-3](#page-16-0) starten/schließe[n 2-3](#page-16-0) Programme, Befehl der Task-Leist[e 2-3](#page-16-0)

## **S**

Setup Wizard [1-5](#page-8-0) Standardverbindunge[n A-6](#page-35-0) Starten Programme [2-3](#page-16-0) Terminals [1-2](#page-5-0) Verbindungen [1-7](#page-10-0) Starten einer Verbindun[g A-1](#page-30-0) Suchen, Befehl der Task-Leist[e 2-4](#page-17-0) Symbole, Desktop [2-2](#page-15-0)

### **T**

Task-Leiste [2-3](#page-16-0) Befehle [2-3](#page-16-0) Start, Schaltfläche [2-3](#page-16-0) Terminal Properties Name Service, Registerkart[e A-21](#page-50-0) zugreifen [A-15](#page-44-0) Terminals abmelden [1-8](#page-11-0) Adressen werden nicht gefunden [3-2](#page-25-0) starten [1-2](#page-5-0)

#### **U**

Unlesbarer Bildschir[m 3-4](#page-27-0)

#### **V**

Verbindungen

**Index-2 NCD ThinSTAR 200 Benutzerhandbuch**

als Standard festlege[n A-6](#page-35-0) ändern [A-10](#page-39-0) automatisches Starten von Anwendung änder[n A-13](#page-42-0) Autostart [A-7](#page-36-0) Autostart beende[n A-9](#page-38-0) beenden [A-2](#page-31-0) eine starten [A-1](#page-30-0) in "Terminal Properties" erstellen [A-5](#page-34-0) löschen [A-14](#page-43-0) neue erstellen [A-5](#page-34-0) starten [1-7](#page-10-0) Vergrößern/Verkleinern, Fenste[r 2-7](#page-20-0) Verschieben, Dateie[n 2-8](#page-21-0) Verschieben, Fenste[r 2-7](#page-20-0)

### **W**

Web-Seiten, Symbo[l 2-2](#page-15-0) Windows Messaging, Symbo[l 2-2](#page-15-0) WTS Connection Wizard erstmalige Anzeige [1-5](#page-8-0)

# **Z**

Zugreifen auf Dateien [2-5](#page-18-0) auf Terminal Propertie[s A-15](#page-44-0) **Index**